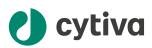

# Amersham TYPHOON Operating Instructions

**Original instructions** 

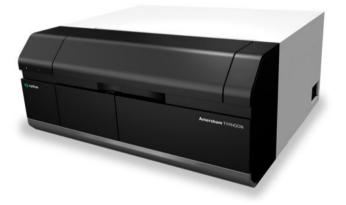

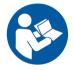

cytiva.com

# Table of Contents

| 1 | Intro               | oduction    |                                                                                    | 4   |  |
|---|---------------------|-------------|------------------------------------------------------------------------------------|-----|--|
|   | 1.1                 | Importan    | t user information                                                                 | 5   |  |
|   | 1.2                 | About this  | s manual                                                                           | 6   |  |
|   | 1.3                 | Abbreviat   | tions                                                                              | 7   |  |
| 2 | Safety instructions |             |                                                                                    |     |  |
|   | 2.1                 | -           |                                                                                    |     |  |
|   | 2.2                 |             | ecautions                                                                          |     |  |
|   | 2.3                 |             |                                                                                    |     |  |
|   | 2.4                 |             | cy procedures                                                                      |     |  |
| 3 | Syst                | em descr    | iption                                                                             | 26  |  |
|   | 3.1                 |             | verview                                                                            |     |  |
|   | 3.2                 | -           | ns                                                                                 |     |  |
|   | 3.3                 |             |                                                                                    |     |  |
|   | 0.0                 | 3.3.1       | Overview of stages                                                                 |     |  |
|   |                     | 3.3.2       | Fluor stage with accessories                                                       |     |  |
|   |                     | 3.3.3       | Phosphor stage with accessories                                                    | 40  |  |
|   |                     | 3.3.4       | Multi stage with accessories                                                       | 42  |  |
|   | 3.4                 | Filters     |                                                                                    | 44  |  |
| 4 | Ame                 | ersham TY   | PHOON Control Software                                                             | 45  |  |
|   | 4.1                 | Main wind   | dow                                                                                | 46  |  |
|   | 4.2                 | Scanning    | modes                                                                              | 52  |  |
|   | 4.3                 | Generals    | ettings                                                                            | 55  |  |
|   | 4.4                 | Scan area   | functions                                                                          | 58  |  |
|   | 4.5                 | Image file  | esettings                                                                          | 62  |  |
|   | 4.6                 | View Imag   | ge mode                                                                            | 63  |  |
| 5 | Inst                | allation    |                                                                                    | 66  |  |
|   | 5.1                 | Site reaui  | rements                                                                            | 67  |  |
|   | 5.2                 | •           | and transport                                                                      |     |  |
|   | 5.3                 |             |                                                                                    |     |  |
|   | 5.4                 | Connections |                                                                                    |     |  |
| 6 | Ope                 | ration      |                                                                                    | 75  |  |
| - | 6.1                 |             | the Amersham TYPHOON scanner                                                       |     |  |
|   | 0.1                 | 6.1.1       | Starting the system                                                                |     |  |
|   |                     | 6.1.2       | Changing the filters                                                               |     |  |
|   |                     | 6.1.3       | Custom filters                                                                     |     |  |
|   | 6.2                 | Preparing   | the sample                                                                         |     |  |
|   | -                   | 6.2.1       | Preparing a sample for fluorescence imaging                                        |     |  |
|   |                     | 6.2.2       | Preparing a sample for phosphor imaging                                            |     |  |
|   |                     | 6.2.3       | Preparing a sample for densitometry                                                |     |  |
|   |                     | 6.2.4       | Recommended scan settings for densitometry, NIR scans, and multi-well titer plates | 97  |  |
|   | 6.3                 | Performir   | ng a scan                                                                          | 99  |  |
|   | 6.4                 | Procedure   | es after a scan                                                                    | 103 |  |

| 7   | Main                | tenance     |                                            | 105 |
|-----|---------------------|-------------|--------------------------------------------|-----|
| 8   | <b>Troul</b><br>8.1 |             | i <b>ng</b><br>rors and warnings           |     |
|     | 8.2                 |             | sages                                      |     |
|     | 8.3                 |             | ooting guide                               |     |
| 9   | Refe                | rence info  | ormation                                   | 112 |
|     | 9.1                 | Specificati | ions                                       | 113 |
|     | 9.2                 | Software .  |                                            | 116 |
|     | 9.3                 | Recycling   | information                                | 117 |
|     | 9.4                 |             | y information                              |     |
|     |                     | 9.4.1       | ,<br>Contact information                   |     |
|     |                     | 9.4.2       | European Union and European Economic Area  | 120 |
|     |                     | 9.4.3       | Great Britain                              |     |
|     |                     | 9.4.4       | Eurasian Economic Union                    |     |
|     |                     |             | Евразийский экономический союз             | 122 |
|     |                     | 9.4.5       | Regulations for North America              |     |
|     |                     | 9.4.6       | Regulatory statements                      |     |
|     |                     | 9.4.7       | Declaration of Hazardous Substances (DoHS) |     |
|     |                     | 9.4.8       | Other regulations and standards            |     |
|     | 9.5                 |             | nformation                                 |     |
|     | 9.6                 | Health and  | d Safety Declaration Form                  | 130 |
| Ind | ex                  |             |                                            | 132 |

# 1 Introduction

# About this chapter

This chapter contains important user information, abbreviations used within the manual, and intended use of the Amersham  $^{\rm m}$  TYPHOON system.

# In this chapter

| Section |                            | Seepage |
|---------|----------------------------|---------|
| 1.1     | Important user information | 5       |
| 1.2     | About this manual          | 6       |
| 1.3     | Abbreviations              | 7       |

# 1.1 Important user information

Read this before operating the product

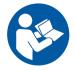

#### All users must read the entire *Operating Instructions* before installing, operating or maintaining the product.

Always keep the Operating Instructions at hand when operating the product.

Do not install, operate, or perform maintenance on the product in any other way than described in the user documentation. If you do, you may be exposed or expose others to hazards that can lead to personal injury and you may cause damage to the equipment.

# Intended use of the Amersham TYPHOON scanner

The Amersham TYPHOON scanner is a versatile laser scanner that can be used for many different imaging applications, including:

- imaging of storage phosphor screens
- fluorescence imaging with multiple lasers, for example for muliplex Western blotting and two-dimensional difference gel electrophoresis (2D DIGE)
- · imaging of gels with colorimetric stains
- densitometric imaging, for example of Coomassie<sup>™</sup> blue stained gels

Amersham TYPHOON scanner is intended for research use only, and shall not be used in any clinical procedures or for diagnostic purposes.

#### **Prerequisites**

In order to operate Amersham TYPHOON scanner in the way it is intended, the following prerequisites must be fulfilled:

- You must have read and understood the safety instructions in the user documentation.
- All operations should be performed by qualified personnel who are adequately trained.
- Amersham TYPHOON scanner must be installed in accordance with the site requirements and instructions in *Chapter 5 Installation, on page 66*.

# 1.2 About this manual

### **Purpose of this manual**

The Operating Instructions manual provides information needed to install, operate and maintain the product in a safe way.

#### Scope of this manual

The *Operating Instructions* cover all configurations of Amersham TYPHOON scanner and the Amersham TYPHOON Control Software. The illustration below shows the Amersham TYPHOON scanner.

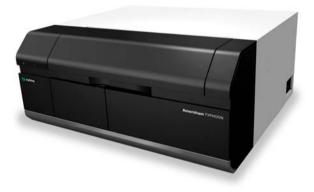

Descriptions of Amersham ERASER and Amersham Cabinet are not covered in this document.

## **Typographical conventions**

Software items are identified in the text by **bold italic** text.

Hardware items are identified in the text by **bold** text.

In electronic format, references in *italics* are clickable hyperlinks.

#### **Notes and tips**

**Note:** A note is used to indicate information that is important for trouble-free and optimal use of the product.

*Tip:* A tip contains useful information that can improve or optimize your procedures.

# 1.3 Abbreviations

| Abbrevia-<br>tion | Description                                          | Translation                                          |
|-------------------|------------------------------------------------------|------------------------------------------------------|
| 2D DIGE           | Two-dimensional Difference<br>Gel Electrophoresis    | Two-dimensional Difference<br>Gel Electrophoresis    |
| OD                | Optical density                                      | Optical density                                      |
| PMT               | Photo-multiplier tube                                | Photo-multiplier tube                                |
| RGB               | Red Green Blue                                       | Red Green Blue                                       |
| RH                | Relative humidity                                    | Relative humidity                                    |
| RI                | Radioisotope                                         | Radioisotope                                         |
| SHG               | Second harmonic generation nonlinear optical process | Second harmonic generation nonlinear optical process |
| ТР                | Titer plate                                          | Titer plate                                          |
| UV                | Ultraviolet radiation                                | Ultraviolet radiation                                |
| NIR               | Near-infrared radiation                              | Near-infrared radiation                              |

The abbreviations used in this Operating Instructions are defined as follows:

# 2 Safety instructions

# About this chapter

This chapter describes safety precautions, labels and symbols that are attached to the equipment. In addition, the chapter describes emergency and recovery procedures, and provides recycling information.

# In this chapter

| Section | 1                    | See page |
|---------|----------------------|----------|
| 2.1     | Radiation            | 10       |
| 2.2     | Safety precautions   | 12       |
| 2.3     | Labels               | 20       |
| 2.4     | Emergency procedures | 24       |

# Important

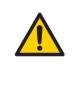

#### WARNING

Before installing, operating or maintaining the product, all users must read and understand the entire contents of this chapter to become aware of the hazards involved.

# Definitions

This user documentation contains safety notices (WARNING, CAUTION, and NOTICE) concerning the safe use of the product. See definitions below.

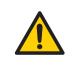

#### WARNING

**WARNING** indicates a hazardous situation which, if not avoided, could result in death or serious injury. It is important not to proceed until all stated conditions are met and clearly understood.

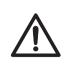

**CAUTION** indicates a hazardous situation which, if not avoided, could result in minor or moderate injury. It is important not to proceed until all stated conditions are met and clearly understood.

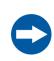

#### NOTICE

**NOTICE** indicates instructions that must be followed to avoid damage to the product or other equipment.

# 2.1 Radiation

# **Radiation hazard prevention**

This instrument is not equipped with any radioisotope or radiation generating unit, and is therefore not regulated by radiation hazard prevention laws. However, the instrument is capable of scanning storage phosphor screens which may be polluted by radio-isotopes.

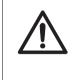

#### CAUTION

If radioisotope (RI) pollution occurs, stop use of the instrument immediately and follow the instructions of your radiation administrator.

# **Controlled** area

Paragraph 1 of Article 1 of the Law Enforcement Rules for Prevention of Radiation Hazards due to Radioisotope and so forth (Prime Minister's Office ordinance No. 56) defines the controlled area as "a place where the dose equivalent related to external radiation exceeds the dose equivalent determined by the Director General of the Science and Technology Agency (hereinafter referred to as the Director General), the concentration of radioisotope in the air exceeds the concentration determined by the Director General, or the radioisotope density on the surface polluted by radioisotope exceeds the density determined by the Director General."

# Limit of superficial pollution

Paragraph 3 of Article 4 of Notice No. 15 of the Science and Technology Agency that determines the quantity, etc. of radiating isotope specifies that the density of radioisotope on the surface polluted by radioisotope must be one tenth of the density defined in Article 8.

Article 8 and Table 3 of this Notice define the limits as shown below:

- 1. Superficial density of radioisotope that radiates alpha rays: 4 Bq/cm<sup>2</sup>
- 2. Superficial density of radioisotope that does not radiate alpha rays: 40 Bq/cm<sup>2</sup>

## Installation site of instrument

This instrument is capable of scanning not only storage phosphor screens but also fluorescent pigment label samples (non-RI method). Therefore, it is recommended that the user should install it outside the controlled area and use RI-indicated samples without contacting them with storage phosphor screens directly.

However, as described above, the storage phosphor screen surface may be polluted by radioisotope (RI), depending on the sample condition, since the instrument sticks the sample to the <sup>3</sup>H-compatible storage phosphor screen surface and exposes it in an auto-radiography experiment of the <sup>3</sup>H label sample.

The degree of superficial pollution of the storage phosphor screen is greatly influenced by the dryness of the sample and dose of radioisotope in an experiment and may exceed the limits mentioned in the section above.

When the instrument reads a storage phosphor screen with a polluted non-exposure area, it may be polluted. The degree of such superficial pollution greatly differs with users' operation conditions. Superficial pollution may exceed the limit mentioned above.

**Note:** As mentioned above, install this instrument in the RI controlled area if the user uses RI-indicated samples that will be in direct contact with storage phosphor screens.

#### Removal from the controlled area

If it is necessary to move the instrument and its laboratory, which were installed and have been used in the controlled area, from the controlled area, make sure that the degree of the superficial pollution is below the limits mentioned in *Limit of superficial pollution, on page 10* above.

# 2.2 Safety precautions

## Introduction

Amersham TYPHOON scanner is powered by mains voltage and handles materials that may be hazardous. Before installing, operating or maintaining the system, you must be aware of the hazards described in this manual.

# Follow the instructions provided to avoid personal injuries, damage to the product, or to other personnel and equipment in the area.

The safety precautions in this section are grouped into the following categories:

- General precautions
- Personal protection
- Power supply
- Installing and moving the system
- System operation
- Maintenance

#### **General precautions**

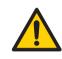

#### WARNING

Do not use the equipment if smoke, strange noises or strange odors can be perceived, or if the equipment becomes unusually hot. This may result in fire or electric shock.

Stop using the equipment immediately, turn off the power switch and unplug the equipment from the power outlet. Contact your local Cytiva representative to request repair.

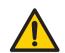

#### WARNING

Do not damage the power supply cord by bending, twisting, heating or allowing them to become pinned under the equipment. Using damaged power cords could result in fire or electric shock.

If the power supply cords are damaged, contact your local Cytiva representative for replacements.

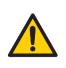

#### WARNING

Do not allow liquids, flammable materials or metallic objects to get into the product. This may result in fire or electric shock.

In case of malfunction, turn off the power switch, unplug the equipment from the power outlet, then contact you local Cytiva representative.

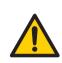

#### WARNING

Never detach the inner cover screwed to this instrument. If it is detached, laser beam may leak with a risk of loss of vision.

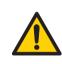

#### WARNING

Never modify the interlocks in this instrument, laser beam may leak with a risk of loss of vision.

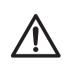

#### CAUTION

If radioisotope (RI) pollution occurs, stop use of the instrument immediately and follow the instructions of your radiation administrator.

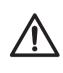

#### CAUTION

Use of controls or adjustments or performance of procedures other than those specified herein may result in hazardous radiation exposure.

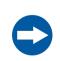

#### NOTICE

Avoid any shock or vibration to the equipment, as this may damage the equipment.

# **Personal protection**

| <b>CAUTION</b><br>Always wear gloves, protective glasses and a lab coat or similar<br>when handling samples. |
|----------------------------------------------------------------------------------------------------|
| <b>CAUTION</b><br>Always wear cotton gloves when handling storage phosphor<br>screens.                       |

# **Power supply**

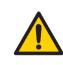

#### WARNING

Do not use the equipment with a power supply other than that recommended. Fire and electric shock could result.

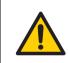

#### WARNING

The product must always be connected to a grounded power outlet.

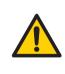

#### WARNING

Do not block access to the power switch and power cord. The power switch must always be easy to access. The power cord with plug must always be easy to disconnect.

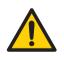

#### WARNING

Connect the power supply directly to a grounded wall power outlet. The use of extension cords or multiple loads on one electrical outlet could result in fire and electric shock.

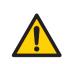

#### WARNING

Only use power cords delivered or approved by Cytiva.

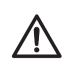

Do not use the same power supply as that of large equipment such as an air conditioner or centrifuge. Malfunction could result.

## Installing and moving

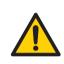

#### WARNING

Do not block the ventilation inlets or outlets on the system.

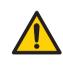

#### WARNING

Do not place the equipment on unstable tables or on inclined surfaces, as the equipment could be dropped or fall, resulting in injury.

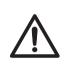

#### CAUTION

Only authorized service personnel are allowed to install or move the product. Contact your local Cytiva representative for help and advice.

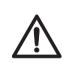

#### CAUTION

Install the product in a location where it will not come into contact with water or chemicals.

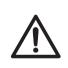

#### CAUTION

- Do not connect any USB devices other than the product to the computer in which the Amersham TYPHOON Control Software is installed. Malfunction could result.
- Use only the Amersham TYPHOON Control Software during scanning.

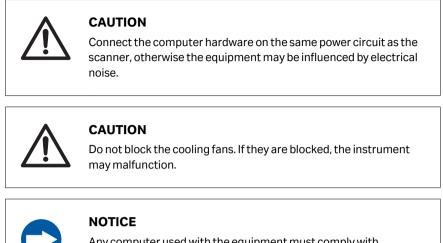

Any computer used with the equipment must comply with IEC 60950 or IEC 62368-1 and be installed and used according to the manufacturer's instructions.

# Operation

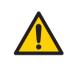

#### WARNING

Do not use the instrument within or near a sink, or in humid (above 70% RH) or dusty environments. Fire and electric shock could result.

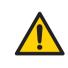

#### WARNING

When opening or closing the main scanner door, make sure that no objects or body parts are caught in the main scanner door.

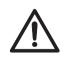

#### CAUTION

Do not place heavy objects on the instrument, these may fall off and cause injury.

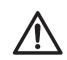

#### CAUTION

Do not open the main scanner door or filter door while the device is in operation. Injury could result.

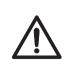

Do not scratch or drop parts containing glass such as lenses, filters or lights.

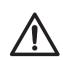

#### CAUTION

Handle the sample stages and the digitization plate with care to avoid dropping them.

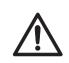

#### CAUTION

Be careful not to break the glass surface of the fluor stage.

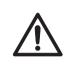

#### CAUTION

Reagents used to prepare the sample should be used in accordance with the manufacturer instructions.

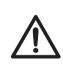

#### CAUTION

Do not leave samples in the instrument after scanning. If left, these may degrade and cause damage to the instrument.

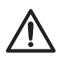

#### CAUTION

Do not insert a storage phosphor screen in the product before turning on the machine. If a storage phosphor screen is detected during the self-diagnosis of the product, the sensitivity of the storage phosphor screen may deteriorate and reduce the quality of the scanned data.

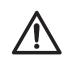

#### CAUTION

Do not turn off power during operation as this can cause loss of data in the internal memory. Only turn off power in an emergency situation.

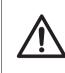

Do not use the instrument within or near a sink, or in humid (above 70% RH) or dusty environments. This can result in data failure.

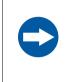

#### NOTICE

The automatic sleep mode of the computer should be turned off to prevent the computer from entering sleep mode during a scan. Otherwise loss of data might occur.

## Maintenance

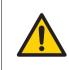

#### WARNING

Do not attempt to modify the instrument, or fire and electric shock could result.

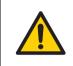

#### WARNING

Do not use excessive amounts of liquids for cleaning the product, this may result in product malfunction or electric shock.

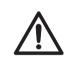

#### CAUTION

Wear gloves to prevent direct contact with chemical substances.

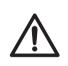

#### CAUTION

Take care when connecting the power supply cable. Do not tug on the cable, and do not handle the connection plugs with wet hands.

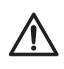

#### CAUTION

Turn off the power switch and remove connecting cables before moving the equipment.

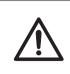

Turn the power switch off before cleaning the inside of the equipment.

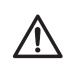

#### CAUTION

Unplug the equipment if it will not be used for an extended period.

# 2.3 Labels

### Introduction

This section describes the product nameplate (label) and other safety and regulatory labels attached to the product.

# System label

The system label is located on the back of the equipment. The system label identifies the equipment and shows electrical data, regulatory compliance, and warning symbols.

An example of Amersham TYPHOON label is reported below.

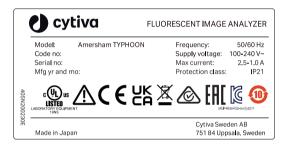

| Labeltext                    | Description                                                                                                    |
|------------------------------|----------------------------------------------------------------------------------------------------|
| Model                        | Instrument model                                                                                                    |
| Serial number                | Instrument serial number                                                                                                    |
| Manufacturing Year and Month | Manufacturing year and month                                                                                                    |
| Frequency                    | Supply voltage frequency                                                                                                    |
| Supply Voltage               | Supply voltage                                                                                                    |
| Max Current                  | Max. current consumption                                                                                                    |
| Protection class             | Protection class. Ingress protection according to IEC 60529.                                                                                                    |
| $\sim$                       | Alternating current                                                                                                    |
|                              | <b>Warning!</b> Read the user documentation before using the system. Do not open any covers or replace parts unless specifically stated in the user documentation. |

#### Labels concerning lasers

| abel                                                                                                    | Meaning                                                                                                    |
|----------------------------------------------------------------------------------------------------|----------------------------------------------------------------------------------------------------|
| 警告<br>ここを開くとクラス3Bの可視光及び不可視光<br>ビームの検試くを避けてください。<br>WARNING<br>CLASS 38 VISIBLE AND INVISIBLE LASEF<br>RADIATION WHEN OPEN.<br>AVOID EXPOSURE TO THE BEAM.<br>AVOID EXPOSURE TO THE BEAM.<br>AVOID EXPOSURE TO THE BEAM.<br>AVOIN EMENT LASER VISIBLE ET<br>INVISIBLE DE CLASSE BA L'OUVERTURE<br>EVITER L'EXPOSITION AU RAYON. | service engineers. Do not modify the instrument in any way.                                                                                                    |
| Complies with FDA performance<br>standards for laser products exc<br>conformance with IEC 60825-1 E<br>described in Laser Notice No. 56,<br>May 8, 2019.<br>Manufacturee                                                                                                    | ept for<br>id. 3., as<br>, datedance standards for laser products except<br>for conformance with IEC 60825-1 Ed. 3.,<br>as described in Laser Notice No. 56, dated |

The following labels describe that the instrument is a class 1 Laser Product (IEC60825-1/EN60825-1). This instrument meets the laser radiation safety requirements specified in the Code of the Federal Regulations (21 CFR, Chapter 1, Subchapter J).

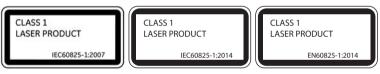

The labels in French are reported below.

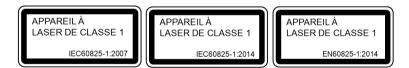

# **Other safety labels**

| Label                                                                                                    | Meaning                                                                         |
|----------------------------------------------------------------------------------------------------|---------------------------------------------------------------------------------|
| This device complies with part 15 of the FCC Rules.<br>Operation is subject to the following two conditions:<br>111 his device must accept any interference received,<br>including interference that may cause undersized operation.<br>CAN ICES-3 (A).NMB-3(A) | This device complies with part 15 of the FCC rules.<br>CAN ICES-3 (A)/NMB-3 (A) |

# Symbols on the Amersham TYPHOON scanner

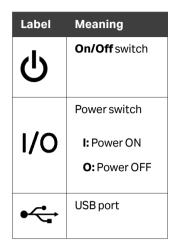

# Location of labels and symbols on the Amersham TYPHOON scanner

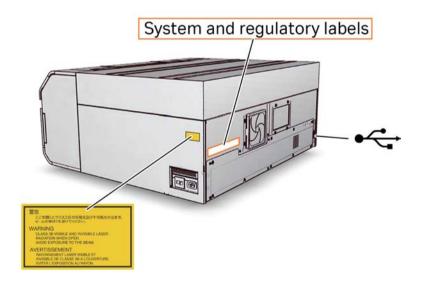

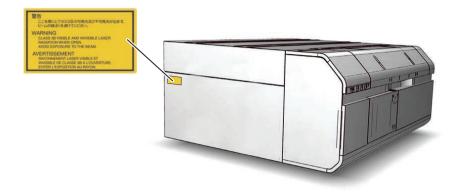

# Interlock parts inside the Amersham TYPHOON scanner

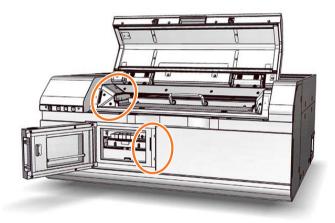

Never insert any foreign objects into the interlock parts to avoid potential laser exposure and injury.

# 2.4 Emergency procedures

# About this section

This section describes how to do an emergency shutdown of Amersham TYPHOON scanner. The section also describes the results of a power failure.

# Precautions

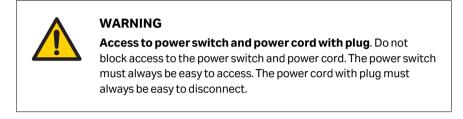

# **Emergency shutdown**

In an emergency situation, follow the steps below to stop the scan:

| Step | Action                                                                                                    |
|------|----------------------------------------------------------------------------------------------------|
| 1    | Click the <b>Stop</b> button in the Amersham TYPHOON Control Software.                                                            |
| 2    | Turn off the Amersham TYPHOON scanner by switching the power switch on the right side of the instrument to the <b>O</b> position. |

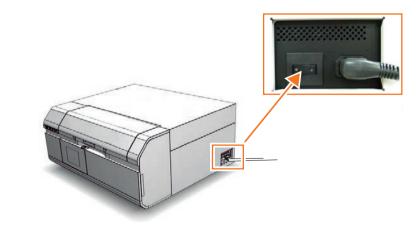

- 3
- Disconnect the power cord from the wall socket.

### **Power failure**

The following table describes the consequences of a power failure.

| Power failure to                                                         | will result in                                                                                                    |
|--------------------------------------------------------------------------|----------------------------------------------------------------------------------------------------|
| Amersham TYPHOON scanner                                                 | <ul> <li>The scan is interrupted immediately. The instrument is in an undefined state.</li> <li>The data collected up to the time of the power failure is available in the file created when starting the scan.</li> </ul> |
| Computer running the control software                                    | <ul><li>The computer shuts down immediately.</li><li>The run continues, but no data is saved.</li></ul>                                                                                                    |
| Amersham TYPHOON scanner<br>and computer running the<br>control software | <ul> <li>The scan is interrupted immediately. The instrument is in an undefined state.</li> <li>The computer shuts down immediately and no data is saved.</li> </ul>                                                       |

# Restart after emergency shutdown or power failure

Follow the instructions to restart the instrument after an emergency shutdown or power failure.

| Step | Action                                                                                                    |
|------|----------------------------------------------------------------------------------------------------|
| 1    | Make sure that the condition that caused the emergency shutdown or power failure is corrected.                                             |
| 2    | If power to the instrument has been lost, re-start the instrument as described in <i>Start the Amersham TYPHOON scanner on page 78</i> .   |
| 3    | Re-start the computer and Amersham TYPHOON Control Software as described in <i>Start the Amersham TYPHOON Control Software on page</i> 79. |

# 3 System description

## About this chapter

This chapter gives an overview of Amersham TYPHOON scanner and a brief description of its function.

# In this chapter

| Section |                 | Seepage |
|---------|-----------------|---------|
| 3.1     | System overview | 27      |
| 3.2     | Illustrations   | 30      |
| 3.3     | Stages          | 34      |
| 3.4     | Filters         | 44      |

# 3.1 System overview

### Introduction

The Amersham TYPHOON scanner is a laser scanner that can be used for many different imaging applications. The scanner is part of the complete Amersham TYPHOON system, that consists of the scanner, an eraser and a cabinet.

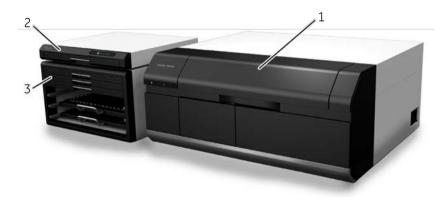

| Part | Function                 |
|------|--------------------------|
| 1    | Amersham TYPHOON scanner |
| 2    | Amersham ERASER          |
| 3    | Amersham Cabinet         |

For more information on how to safely operate the Amersham ERASER, read the Amersham ERASER Operating Instructions.

# **Scanner configurations**

The Amersham TYPHOON scanner is available in four different configurations:

| Configuration                | Intended use                                                                        |
|------------------------------|-------------------------------------------------------------------------------------|
| Amersham TYPHOON scanner IP  | Phosphor imaging                                                                    |
| Amersham TYPHOON scanner RGB | Fluorescence with three lasers, phosphor imaging, and densitometry                  |
| Amersham TYPHOON scanner 5   | Fluorescence with five lasers, phosphor imaging, and densitometry                   |
| Amersham TYPHOON scanner NIR | Fluorescence with two lasers, 685 nm and 785 nm, for NIR fluorescence applications. |

For an overview of the types of lasers that are installed, refer to *Main components in Amersham TYPHOON scanner on page 113* and *Laser specifications on page 113*.

#### **Scanning modes**

The Amersham TYPHOON scanner can be used for scanning with three different scanning modes.

| Mode                | Used for                                                                                                    |  |
|---------------------|----------------------------------------------------------------------------------------------------|--|
| Fluorescence        | <ul> <li>Scanning fluorescent samples using different combinations of<br/>lasers and filters.</li> </ul>                            |  |
|                     | • Scanning luminescent samples, with all the lasers turned off and no filters in use.                                               |  |
| Phosphor<br>imaging | Scanning storage phosphor screens that have been exposed to radioactive samples, to image and quantify radioligands in the samples. |  |
| Densitom-<br>etry   | • Scanning gels to obtain digital images of gels for documenta-<br>tion.                                                            |  |
|                     | • Densitometric imaging of stained gels (e.g., Coommassie-<br>stained gels) for quantitation of samples.                            |  |

## **Photomultiplier tubes**

The photomultiplier tube (PMT) detects light and converts it to an electric signal. The PMT potential (in volt) determines the amplitude of the signal.

Different types of photomultiplier tubes are installed in the Amersham TYPHOON scanner:

- Bi-alkali
- Multi-alkali

The bi-alkali PMT is very sensitive in the 400 to 500 nm wavelength region. It is ideally suited for phosphor imaging.

The multi-alkali PMT has a wide spectral response from the ultraviolet to the near infrared region. It is the detector of choice for fluorescence applications.

## **Cooling fans**

The Amersham TYPHOON scanner has cooling fans that prevent the internal temperature from rising.

#### Instrument control

The Amersham TYPHOON scanner is operated using Amersham TYPHOON Control Software. The scanner also has an instrument panel with indicator lamps that indicate the status of the instrument. Refer to *Instrument panel on page 32* for more information about the instrument panel. 3 System description 3.2 Illustrations

# 3.2 Illustrations

# Front and right view of the Amersham TYPHOON scanner

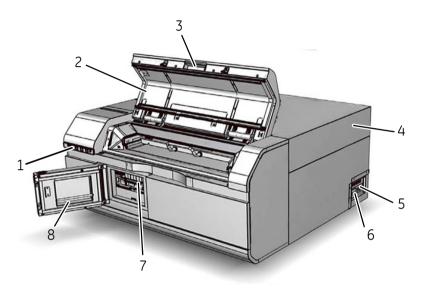

| Part | Function             |  |  |
|------|----------------------|--|--|
| 1    | Instrument panel     |  |  |
| 2    | Main scanner door    |  |  |
| 3    | Scanner door handle  |  |  |
| 4    | Instrument cover     |  |  |
| 5    | Power cord connector |  |  |
| 6    | Power switch         |  |  |
| 7    | Filter module        |  |  |
| 8    | Filter door          |  |  |

# Rear and left view of the Amersham TYPHOON scanner

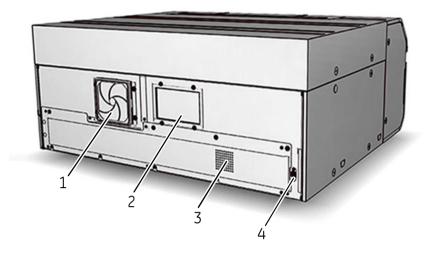

| Part | Function                  |
|------|---------------------------|
| 1    | Air intake filter and fan |
| 2    | Exhaust outlet            |
| 3    | Exhaust outlet            |
| 4    | USB connector             |

# **Instrument panel**

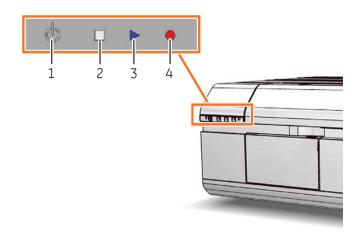

| Part | Color           | Function/status                                                                                                    |
|------|-----------------|----------------------------------------------------------------------------------------------------|
| 1    | White           | On/Off button                                                                                                    |
| 2    | White LED light | <ul><li>If steady: Instrument is ready</li><li>If flashing: Instrument is starting up or shutting down</li></ul>                        |
| 3    | Blue LED light  | <ul> <li>The instrument is scanning, or</li> <li>The filters are being moved inside the scanner (after filter installation).</li> </ul> |
| 4    | Red LED light   | Error                                                                                                    |

# Filter module and stage

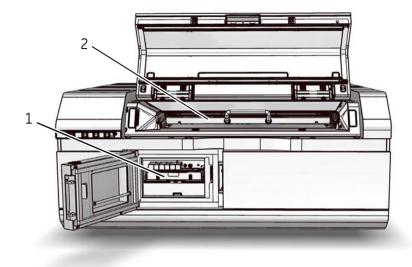

| Part | Function      |  |  |
|------|---------------|--|--|
| 1    | Filter module |  |  |
| 2    | Stage         |  |  |

# 3.3 Stages

## About this section

This section describes the different stages and accessories that are supplied with the Amersham TYPHOON scanner.

# In this section

| Section |                                 | See page |
|---------|---------------------------------|----------|
| 3.3.1   | Overview of stages              | 35       |
| 3.3.2   | Fluor stage with accessories    | 36       |
| 3.3.3   | Phosphor stage with accessories | 40       |
| 3.3.4   | Multi stage with accessories    | 42       |

3 System description 3.3 Stages 3.3.1 Overview of stages

# 3.3.1 Overview of stages

#### **Stages**

Three types of stages can be used with the Amersham TYPHOON scanner depending on the type of scanning:

- Fluor stage
- Phosphor stage
- Multi stage

#### Accessories

The table below lists the different stages and accessories, and for which applications the stages and accessories are used.

| Stage             | Accessory                         | Application       |                     |                   |
|-------------------|-----------------------------------|-------------------|---------------------|-------------------|
|                   |                                   | Fluores-<br>cence | Phosphor<br>Imaging | Densi-<br>tometry |
| Fluor stage       | Membrane weight                   | Х                 |                     |                   |
|                   | Digitization plate                |                   |                     | Х                 |
|                   | Spacers                           | Х                 |                     | Х                 |
| Phosphor<br>stage | Storage phosphor screen           |                   | х                   |                   |
|                   | Cassette                          |                   | Х                   |                   |
|                   | Suction rod                       |                   | Х                   |                   |
| Multi stage       | Titer plate holder                | Х                 |                     |                   |
|                   | Glass slide holder                | Х                 |                     |                   |
|                   | Glass plate guide (33<br>× 42 cm) | Х                 |                     |                   |

**Note:** The magnetic phosphor stage is used for standard storage phosphor screens. In addition, the fluor stage can be used to scan unmounted phosphor screens, and the multi stage can be used to scan mounted phosphor screens.

# 3.3.2 Fluor stage with accessories

# Illustration of the fluor stage

The fluor stage is used for scanning gels, membranes or other types of samples that are placed directly on the stage. The fluor stage has a glass surface.

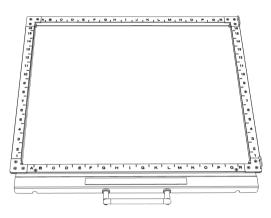

# **Digitization plate**

The digitization plate is a fluorescent plate that emits light when exposed to a laser beam. The digitization plate is used together with spacers for densitometry (measurement of relative optical density) and digitization of samples.

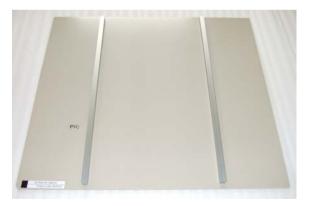

## **Spacers**

There are two types of spacers that can be used with the fluor stage:

| Spacertype                                      | Function                                                                                                    |
|-------------------------------------------------|----------------------------------------------------------------------------------------------------|
| Sample spacer (single spacer)                   | Used to avoid that the sample is placed outside the scan area                                                                           |
| Digitization/OD<br>spacers (pair of<br>spacers) | Used to hold the digitization plate in position, and to create space for the sample between the digitization plate and the fluor stage. |

The image below shows the sample spacer.

The digitization/OD spacers are used together with the digitization plate for digitization of samples and for measurements of relative OD in the densitometry scan mode. The digitization plate rests on the spacers, so that there is space for the sample between the fluor stage and the digitization plate. The illustration below shows the digitization/OD spacers.

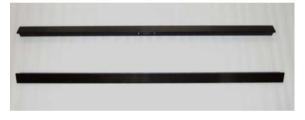

The digitization/OD spacers can be used both for digitization and for OD measurements, depending on the orientation and placement of the spacers. The illustation below shows the orientation in which the spacers are used for digitization.

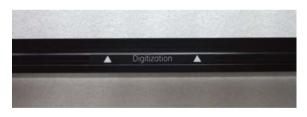

The illustration below shows the orientation in which the spacers are used for OD measurements.

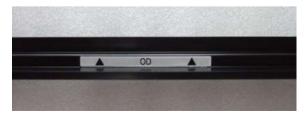

The spacers are placed by hooking them onto grooves on the fluor stage. Refer to *Spacer positioning on page 38* for more information about positioning the spacers.

#### **Spacer positioning**

The spacers are placed and secured on the fluor stage by hooking the spacers onto grooves on the fluor stage. The following illustration shows the positions of the grooves on the fluor stage.

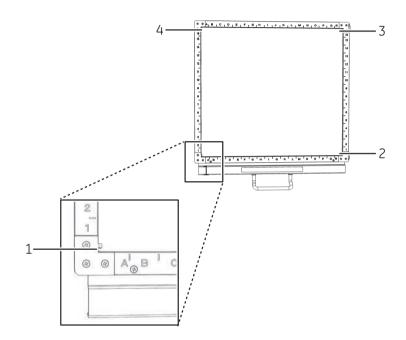

| Type of spacer                    | Position                                                                          |
|-----------------------------------|-----------------------------------------------------------------------------------|
| Sample spacer                     | Placed between groove <b>1</b> and <b>2</b>                                       |
| Digitization/OD spacers<br>(pair) | Placed between groove <b>1</b> and <b>2</b> , and between <b>3</b> and <b>4</b> . |

For digitization, the spacers should be placed with the digitization label facing up, and the arrows pointing to the scan area. For OD measurements, the spacers should be placed with the OD label facing up.

#### **Membrane weight**

The membrane weight is used to press fluorescent membranes flat against the fluor stage. The use of a membrane weight improves image quality, since the membrane weight removes air bubbles and reduces vibration of the membrane during scanning.

### 3.3.3 Phosphor stage with accessories

#### **Phosphor stage**

The phosphor stage is used for scanning storage phosphor screens. The phosphor stage is magnetic so that it holds the storage phosphor screen in place.

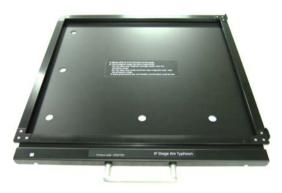

#### Storage phosphor screen

Storage phosphor screens, or phosphor imaging plates (IP), can be scanned by the Amersham TYPHOON scanner to capture two-dimensional images of radioactively labeled samples.

A phosphor storage screen contains a layer of a polyester base material that is densely coated with fine photo-stimulable crystals, for example BaFBr doped with traces of Eu<sup>2+</sup>. When the storage phosphor screen is exposed to radioactively labeled samples, the energy of the ionizing radiation is absorbed in the crystals. The accumulated radiation energy can subsequently be detected by the Amersham TYPHOON scanner. The surface of the storage phosphor screen is scanned with a laser inside the scanner, and the exposed areas emit light, which is detected by the photomultiplier tube (PMT). In this way, the Amersham TYPHOON scanner creates a digital image of the radiated areas of the storage phosphor screen.

Storage phosphor screens are exposed to radioisotope-labeled samples by placing them in close contact with the samples in an X-ray film-like cassette.

After scanning, the storage phosphor screens can be erased using Amersham ERASER, so that they can be re-used.

#### Cassette

Exposure cassettes are used for exposing storage phosphor screens to radioactively labeled samples. The time of exposure varies depending on the samples.

3 System description 3.3 Stages 3.3.3 Phosphor stage with accessories

#### Suction rod

The suction rod is used to lift up or place the storage phosphor screen on the phosphor stage.

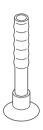

3 System description3.3 Stages3.3.4 Multi stage with accessories

### 3.3.4 Multi stage with accessories

#### Multi stage

The multi stage is used to scan titer plates, glass slides or gels in glass cassettes.

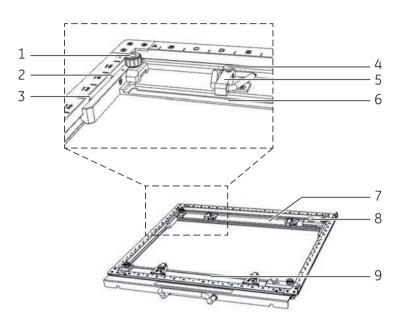

| Part | Function                                                                                            |
|------|----------------------------------------------------------------------------------------------------|
| 1    | Guide plate position lock screw                                                                     |
| 2    | Groove for titer plate holder                                                                       |
| 3    | Groove for DIGE gel glass cassette                                                                  |
| 4    | Screw to secure spring lock                                                                         |
| 5    | Spring lock to hold glass cassette or titer plate holder                                            |
| 6    | Height adjustment ridges for positioning the titer plate holder and glass cassettes (3 mm and 5 mm) |
| 7    | Movable guide plate                                                                                 |
| 8    | Lock screw, holds the movable guide plate on the multi stage                                        |
| 9    | Movable guide plate                                                                                 |

#### **Titer plate holder**

The titer plate holder is used when scanning titer plate samples. The titer plate holder is placed on the multi stage using guide plates. Up to nine titer plates can be analyzed in one scan.

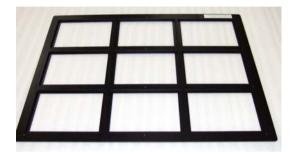

#### Glass slide holder (optional)

The glass slide holder is used to place glass slides on the multi stage for scanning. The glass slide holder is used together with the titer plate holder.

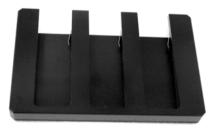

#### **Glass plate guides (optional)**

For large glass cassettes (max. 33 × 42 cm), a pair of glass plate guides is available that keep the glass cassette in place on the multi stage. The glass plate guides are used instead of the default movable guide plates. The thickness of each glass in the glass cassette should be 5 mm.

# 3.4 Filters

# Filters in the Amersham TYPHOON scanner

Depending on the system configuration, different filters are installed in the Amersham TYPHOON scanner. The installed filters appear in the Instrument status pane in Amersham TYPHOON Control Software, see *Instrument status on page 51*. All standard filters are high performance band-pass filters.

#### **Additional filters**

It is possible to install additional filters, for example long-pass filters. These accessory filters are delivered mounted in filter holders which are recognized by the Amersham TYPHOON scanner. Contact your local Cytiva representative for information about the available filters.

#### **Custom filters**

It is also possible to use custom (third party) filters. Amersham TYPHOON scanner is supplied with two accessory custom filter holders in which these custom filters can be mounted. These filters are recognized by the scanner as **Custom 1** and **Custom 2** filters.

For information on how to mount a custom filter into the custom filter holder, refer to *Section 6.1.3 Custom filters, on page 84.* 

# 4 Amersham TYPHOON Control Software

#### About this chapter

This chapter describes the user interface of the Amersham TYPHOON Control Software.

#### In this chapter

| Section |                     | See page |
|---------|---------------------|----------|
| 4.1     | Main window         | 46       |
| 4.2     | Scanning modes      | 52       |
| 4.3     | General settings    | 55       |
| 4.4     | Scan area functions | 58       |
| 4.5     | Image file settings | 62       |
| 4.6     | View Image mode     | 63       |

4.1 Main window

# 4.1 Main window

#### Introduction

This section gives an overview of the main window and describes the settings that can be made.

#### Example of the main window

When the Amersham TYPHOON Control Software is started, the main window appears. The main window contains the following panes and fields.

| 🖷 Amersham Typhoon Scanner                               |                                   | Ę                         | - • •          |
|----------------------------------------------------------|-----------------------------------|---------------------------|----------------|
| Amersham Typhoon                                         |                                   |                           | 900            |
| Fluorescence Phosphor Imaging Densitor                   | netry                             | 7 View Image              | 8 🏟            |
| Method Cy3 custom method-F V Scan Spe                    | eed Normal - Pixel Size 100 µm -  | 3 Stage/Area Titer plates | ~              |
|                                                          |                                   | 16<br>15                  | 16<br>15       |
| PMT (V) Auto                                             |                                   | 14<br>13<br>12 G H        | 14             |
| Add Scan                                                 |                                   | 12 G H<br>11<br>10        | 12<br>11<br>10 |
|                                                          |                                   | 9<br>8 D E                | 9              |
|                                                          |                                   | 7 6                       | 7 6            |
|                                                          |                                   | 5<br>4<br>3               | 5 4 3          |
|                                                          |                                   | 2                         | 2              |
|                                                          |                                   | ABCDEFGHIJKLMN            | OPQR           |
|                                                          |                                   | Total file size           | : 44.20 MB     |
| 4 Image folder C:\Typhoon images                         |                                   | Browse Scan time          |                |
| File name VYYYMMDD-hhmmss                                | Format(s) 🗹 .gel 🗹 .img 🗌 .tif    | Note wer                  |                |
| 5 Save Method Delete Method                              |                                   | Pre Scan                  | Scan           |
| 6 Laser Filter<br>1: ● 488 nm 4: ● 685 nm 1: ● IP        | PM1<br>4: 🛑 Cy5 7: 🛑 IRshort Bi-a | alkali                    |                |
| 2: • 532 nm 5: • 785 nm 2: • Cy2<br>3: • 635 nm 3: • Cy3 |                                   | ti-alkali Ready           |                |

| Part | Function            | Reference/Description                        |
|------|---------------------|----------------------------------------------|
| 1    | Scanning mode tabs  | See Scanning mode tabs on page 47            |
| 2    | Scan settings       | See Scan settings on page 47                 |
| 3    | Stage/Area settings | See Stage/Area settings on page 49           |
| 4    | Image file settings | See Image file settings on page 50           |
| 5    | Method and scanning | See Method and scanning on page 50           |
| 6    | Instrument status   | See Instrument status on page 51             |
| 7    | Viewimage           | See View Image on page 51                    |
| 8    | General settings    | See Section 4.3 General settings, on page 55 |

| Part | Function | Reference/Description                       |
|------|----------|---------------------------------------------|
| 9    | 0        | Help button                                 |
|      | $\odot$  | About the Amersham TYPHOON Control Software |

#### **Scanning mode tabs**

The scanning mode can be chosen by clicking on one of the scanning mode tabs.

| Scanning mode    | Function                               |
|------------------|----------------------------------------|
| Fluorescence     | Opens the fluorescence imaging window  |
| Phosphor Imaging | Opens the phosphor imaging window      |
| Densitometry     | Opens the densitometry scanning window |

Depending on the chosen scanning mode, different options will be available in the Scan settings pane. For examples of the different scanning mode windows, refer to Section 4.2 Scanning modes, on page 52.

#### **Scan settings**

Depending on the scanning mode, different scan settings can be chosen. All scan settings are saved in a *Method*. There are several pre-programmed methods to choose from when starting an experiment. If a method is edited by changing any parameter setting, the user can save the new method with a new method name.

For more information about scan settings in the different scanning modes, refer to *Section 4.2 Scanning modes, on page 52*.

| Scan setting     |                                                                                              |                | cannir<br>mode | anning<br>10de |  |
|------------------|----------------------------------------------------------------------------------------------|----------------|----------------|----------------|--|
|                  |                                                                                              | F <sup>1</sup> | P <sup>2</sup> | D <sup>3</sup> |  |
| Method [OD-1-OD] | Selects a pre-programmed method for scanning.                                                | Х              | Х              | Х              |  |
|                  | Note:                                                                                        |                |                |                |  |
|                  | In the <b>Fluorescence</b> mode, up to five sequential scans can be performed in one method. |                |                |                |  |

#### 4 Amersham TYPHOON Control Software

4.1 Main window

| Scan setting                      | Description                                                                                                    |                | Scanning<br>mode |                |
|-----------------------------------|----------------------------------------------------------------------------------------------------|----------------|------------------|----------------|
|                                   |                                                                                                    | F <sup>1</sup> | P <sup>2</sup>   | D <sup>3</sup> |
| Pixel Size 50 µm 👻                | Selects the pixel size for scanning.<br>A sample with a smaller pixel size can be analyzed in<br>more detail, but the scanning time and the image file<br>size will increase.                                                                                                    | x              | X                | X <sup>4</sup> |
| Sensitivity 0 1000 • 4000         | Selects the voltage of the photo-multiplier tube (PMT).<br>The higher the PMT voltage, the higher the sensitivity.<br>However, a too high PMT voltage may lead to image<br>saturation and a high background. It is therefore recom-<br>mended to optimize PMT voltage for each sample type. | X              | X                |                |
| Auto PMT                          | Sets the voltage of the PMT automatically based on a pre-scan.                                                                                                    | X              |                  |                |
| Scan Speed Normal V               | Selects the scan speed: <b>Normal</b> or <b>Slow</b> .<br>Normal scan speed is recommended for most applica-<br>tions.<br>To reduce background noise, use a slow scan speed. A<br>slow scan speed reduces noise by data averaging.                                                          | X              |                  |                |
| Add Scan                          | Adds additional scans.                                                                                                    | x              |                  |                |
| Area $\leftarrow$ A $\rightarrow$ | Changes between scan areas (DIGE method).                                                                                                    | x              |                  |                |
| Annotation: X                     | Adds an annotation (DIGE method).<br>An annotation can be deleted with the small cross.                                                                                                    | х              |                  |                |

Fluorescence mode
 Phosphor Imaging mode
 Densitometry mode
 Only for digitization

#### Stage/Area settings

In the **Stage/Area** pane, the area that is to be scanned is defined.

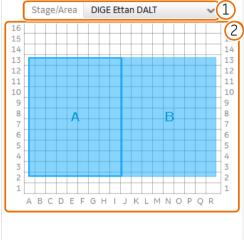

| Part | Name                | Function                                                                                                    |
|------|---------------------|----------------------------------------------------------------------------------------------------|
| 1    | Stage/<br>Area      | Selects the stage and area that will be used for scanning.                                                                                                    |
| 2    | Scanning<br>surface | <ul> <li>Displays the total scanning surface of the scanner:</li> <li>White area indicates an area that will not be scanned.</li> <li>Blue area indicates a scan area that will be scanned.</li> <li>Blue frame (white area) indicates a scan area that has been disabled. A disabled scan area will be omitted during scanning.</li> </ul> |

For more information about the *Stage/Area* settings, refer to *Section 4.4 Scan area functions, on page 58*.

- 4 Amersham TYPHOON Control Software
- 4.1 Main window

#### **Image file settings**

In the image file settings pane, the image file settings can be defined.

| Field           | Function                                                                                                    |
|-----------------|----------------------------------------------------------------------------------------------------|
| Image folder    | Displays the folder where the image file will be saved.                                                                                                    |
| Browse          | Specifies the folder where the image file will be saved.                                                                                                    |
| File name       | Specifies the image file name.                                                                                                    |
|                 | <b>Note:</b><br>Details of the used laser and filter combination and the area name<br>(A, B, C,) are automatically added to the file name when the file is<br>saved. If the file name is not specified, it is automatically set to<br>date and time. |
| Format(s)       | Selects the image file format.                                                                                                    |
| Note            | An optional note can be entered. The note is saved with the image file, and can be viewed with the ImageQuant analyzing software.                                                                                                    |
| Scan time       | Displays the estimated scanning time.                                                                                                    |
| Total file size | Displays the total file size of the image files after scanning.                                                                                                    |

For more information about image file settings, refer to Section 4.5 Image file settings, on page 62.

#### **Method and scanning**

| Button        | Function                                                                                                    |
|---------------|----------------------------------------------------------------------------------------------------|
| Save Method   | Opens the Input method name dialog box to save the method Input method name Method name New method Concel OK |
| Delete Method | Deletes the method                                                                                           |
| Pre Scan      | Starts a pre-scan                                                                                            |
| Scan          | Starts a scan                                                                                                |

#### Instrument status

The instrument status pane shows the status of the lasers, filters and photo-multiplier tubes (PMT).

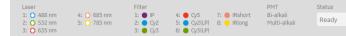

| Field  | Function                                                     |  |  |  |
|--------|--------------------------------------------------------------|--|--|--|
| Laser  | List of installed lasers                                     |  |  |  |
| Filter | List of installed filters                                    |  |  |  |
| РМТ    | List of photo-multiplier tubes                               |  |  |  |
| Status | Displays the current status of the Amersham TYPHOON scanner. |  |  |  |
|        | The status of the scanner can be one of the following:       |  |  |  |
|        | Scanner not connected                                        |  |  |  |
|        | Initializing                                                 |  |  |  |
|        | • Ready                                                      |  |  |  |
|        | Pre-scanning                                                 |  |  |  |
|        | Pre-scan(s) completed                                        |  |  |  |
|        | • Scanning                                                   |  |  |  |
|        | Scan(s) completed and image(s) saved                         |  |  |  |
|        | Filter moving                                                |  |  |  |
|        | Pre-scan(s) stopped                                          |  |  |  |
|        | Scan(s) stopped and image saved                              |  |  |  |
|        | Scan(s) stopped and image not saved                          |  |  |  |

For more information about the installed laser, refer to *Laser specifications on page 113*. For more information about the filters, refer to *Section 3.4 Filters, on page 44*. For more information about the photo-multiplier tubes, refer to *Photomultiplier tubes on page 28*.

#### **View Image**

| Button     | Function                                                                     |
|------------|------------------------------------------------------------------------------|
| View Image | Displays the image in the <b>View Image</b> mode after a pre-scan or a scan. |

Refer to Section 4.6 View Image mode, on page 63 for more information about the **View Image** mode.

4.2 Scanning modes

# 4.2 Scanning modes

#### Fluorescence imaging tab

The following default methods can be selected on the *Fluorescence* tab:

- 1. Single channel fluorescence scan for all available lasers.
- 2. DIGE three-color muliplexing method.
- 3. Dark scan for luminescent samples. The default dark scan method uses the bi-alkali PMT, and does not use any lasers or filters.

The scan settings and **Stage/Area** area settings can be edited in a default method. An edited method can be saved under a new name for re-use at a later time.

The following illustration shows and example of a DIGE method set up screen.

| 🖷 Amersham Typhoon Scanner                                                                                  |                                                                                                 |                                                        |
|----------------------------------------------------------------------------------------------------|-------------------------------------------------------------------------------------------------|--------------------------------------------------------|
| Amersham Typhoon                                                                                            |                                                                                                 | 0 ()                                                   |
| Fluorescence Phosphor Imaging Densiton                                                                      | netry                                                                                           | View Image 🔹 🔅                                         |
| Method [DIGE 3 dyes method-FD]                                                                              | Area 🤆 A 🔿                                                                                      | Stage/Area DIGE Ettan DALT                             |
| Scan Speed Normal 🗸 Na                                                                                      | In AreaA                                                                                        |                                                        |
| Pixel Size 100 µm 🗸 N                                                                                       | lote 15 14                                                                                      | 15                                                     |
| 1 ○● [Cy2] 		 ● Standard<br>PMT (V) Auto ♥ Auto PMT File                                                    | × 11<br>× 12<br>e Name: AreaA STANDARD [Cy2] 8                                                  | 13<br>12<br>11<br>10<br>9<br>9<br>8                    |
|                                                                                                    | hotation: X 6 5 4 3 2 2 2 2 3 2 2 3 2 2 3 2 3 2 3 2 3 2                                         | 7<br>5<br>4<br>3<br>2                                  |
|                                                                                                    | e Name: AreaA [Cy5]                                                                             | A B C D E F G H I J K L M N O P Q R                    |
| Image folder C:\Typhoon images                                                                              | ~ B                                                                                             | rowse Total file size : 70.51 MB<br>Scan time : 56 min |
|                                                                                                    | Format(s) 💽 .gel                                                                                | Scan ume : Somin                                       |
| Save Method Delete Method                                                                                   |                                                                                                 | Pre Scan Scan                                          |
| Laser Filter<br>1: ○ 488 nm 4: ○ 685 nm 1: ● IP<br>2: ○ 532 nm 5: ○ 785 nm 2: ● C/2<br>3: ● 635 nm 3: ● C/3 | PMT<br>4: ● Cy5 7: ● IRshort Bi-alkali<br>5: ● Cy2(LP) 8: ● IRlong Multi-alkali<br>6: ● Cy3(LP) | Status<br>Ready                                        |

#### **Phosphor imaging tab**

|                                           | hosphor Imaging   | Densitometry |                   |                                                                                                  | View Image                       |                                                                                    |
|-------------------------------------------|-------------------|--------------|-------------------|--------------------------------------------------------------------------------------------------|----------------------------------|------------------------------------------------------------------------------------|
| Method Phosphor cus                       | tom-P 🗸           |              | Pixel Size 50 µm  | ✓ Stage/A                                                                                        | irea 20x40                       | ~                                                                                  |
| Sensitivity 1                             | 0000 • 40000 () I | MTT (V)      |                   | 13<br>12<br>11<br>10<br>9<br>9<br>7<br>6<br>5<br>5<br>4<br>4<br>3<br>3<br>2<br>1<br>1<br>A B C D | A DEFGHIJKLMNO                   | 13<br>12<br>11<br>10<br>9<br>8<br>7<br>6<br>6<br>5<br>4<br>4<br>2<br>2<br>1<br>P Q |
|                                           |                   |              |                   | ~ Browse                                                                                         | Total file size :<br>Scan time : | 128.24 N                                                                           |
| Image folder C:\Typho                     | on images         |              |                   |                                                                                                  |                                  |                                                                                    |
| Image folder C:\Typho<br>File name YYYYMM |                   | Format(s     | ) 🗌 .gel 🗹 .img 🗌 | tif Note                                                                                         |                                  |                                                                                    |

The following illustration shows an example of a **Phosphor Imaging** set up screen.

4 Amersham TYPHOON Control Software

4.2 Scanning modes

#### **Densitometry tab**

The following default methods can be selected on the **Densitometry** imaging tab:

- 1. OD method for measurements of relative optical density
- 2. Digitization method blue (blue laser)
- 3. Digitization method green (green laser)

The following illustration shows an example of the OD method set up screen.

| Amersham Typhoon Scanner                                |                    |                                      | E (                              |                                                                                                    |
|---------------------------------------------------------|--------------------|--------------------------------------|----------------------------------|----------------------------------------------------------------------------------------------------|
| Amersham Typhoon                                        |                    |                                      |                                  | ? (ì                                                                                                    |
| Fluorescence Phosphor Imagir                            | Densitometry       |                                      | View Image                       | 4                                                                                                    |
| Method OD custom method-OD                              | ✓ Pixel Size 50 µm | ✓<br>Stage/Area                      | OD                               | ~                                                                                                    |
| 1 [OD]<br>PMT (V): Fixed                                | ~                  | 16<br>15<br>14                       |                                  | 16<br>15<br>14                                                                                                    |
| Placement of spacers and plate                          |                    | 13<br>12<br>11                       |                                  | 14<br>13<br>12<br>11                                                                                                    |
|                                                         | Plate              | 10<br>9                              |                                  | 10<br>9                                                                                                    |
|                                                         |                    | 8<br>7<br>6                          |                                  | 8<br>7<br>6                                                                                                    |
|                                                         |                    |                                      |                                  |                                                                                                    |
|                                                         |                    | 5<br>4<br>3                          |                                  | 5 4 3                                                                                                    |
|                                                         |                    | 4 A 2 1                              |                                  | 4<br>3<br>2<br>1                                                                                                    |
| e e<br>Stage                                            | Spacer             | 4 A 2 1                              | GHIJKLMNOP                       | 4<br>3<br>2<br>1                                                                                                    |
| Stage                                                   |                    | 4 A 2 1                              | Total file size :                | 4<br>3<br>2<br>1<br>Q R<br>17.17 MB                                                                                                    |
| _                                                       | Spacer             | 4<br>2<br>1<br>A B C D E F           |                                  | 4<br>3<br>2<br>1<br>Q R                                                                                                    |
| Image folder C:\Typhoon images                          | Spacer             | 4<br>2<br>1<br>A B C D E F<br>Browse | Total file size :                | 4<br>3<br>2<br>1<br>Q R<br>17.17 MB                                                                                                    |
| Image folder CATyphoon images File name VYVVMMDD-hhmmss | Spacer             | 4<br>2<br>1<br>A B C D E F<br>Browse | Total file size :<br>Scan time : | 4<br>3<br>2<br>1<br>2<br>1<br>1<br>2<br>1<br>1<br>2<br>1<br>2<br>1<br>1<br>2<br>1<br>1<br>2<br>1<br>1<br>2<br>1<br>1<br>2<br>1<br>1<br>2<br>1<br>1<br>2<br>1<br>1<br>2<br>1<br>1<br>2<br>1<br>1<br>2<br>1<br>1<br>2<br>1<br>1<br>2<br>1<br>1<br>1<br>2<br>1<br>1<br>1<br>1<br>1<br>1<br>1<br>1<br>1<br>1<br>1<br>1<br>1<br>1<br>1<br>1<br>1<br>1<br>1<br>1 |

# 4.3 General settings

#### Introduction

This section gives a detailed description of the general settings dialog. The **General settings** dialog is used to set laser and filter combinations, set auto correction, select display scale, and generate service log files.

#### Laser and filter combinations

Amersham TYPHOON scanner comes with a number of default laser and filter combinations. New laser, filter, and detector combinations can be created on the *Laser & Filter* tab in the *General settings* dialog.

| Laser & Filter | Auto correction | Display scale   | Service      |
|----------------|-----------------|-----------------|--------------|
| Laser & Filter |                 |                 | ?            |
| Name           | Laser 🔺         | Filter          | PMT          |
| [Cy2]          | 🏶 488 nm        | Cy2 525BP20     | Multi-alkali |
| [Cy3]          | 😲 532 nm        | Cy3 570BP20     | Multi-alkali |
| [Cy5]          | 😲 635 nm        | Cy5 670BP30     | Multi-alkali |
| [IRshort]      | 🜔 685 nm        | IRshort 720BP20 | Multi-alkali |
| [IRlong]       | 😳 785 nm        | IRlong 825BP30  | Multi-alkali |
| [DarkScan]     | None            | Through         | Bi-alkali    |
| [DarkScan-M]   | None            | Through         | Multi-alkali |
|                |                 |                 |              |
| Delete         |                 | Edit            | Add          |
|                |                 |                 | ок           |

| Button | Function                                |
|--------|-----------------------------------------|
| Delete | Deletes a laser and filter combination. |

#### 4 Amersham TYPHOON Control Software

#### 4.3 General settings

| Button | Functio    | n                  |           |      |  |
|--------|------------|--------------------|-----------|------|--|
| Edit   | Edit a las | er and filter com  | bination. |      |  |
|        | The follow | wing dialog open   | S:        |      |  |
|        | Laser      | & Filter           |           |      |  |
|        | Name       | [Cy2]              |           |      |  |
|        | Laser      | 488 nm             | ~         |      |  |
|        | Filter     | Cy2 525BP20        | ~         |      |  |
|        | PMT        | Multi-alkali       | ~         |      |  |
|        |            | Cancel             |           | ОК   |  |
| Add    | Add a nev  | w laser and filter | combina   | tion |  |

- **Note:** The default laser and filter combinations cannot be edited or removed.
- **Note:** For fluorescence scanning, only the multi-alkali PMT can be used.

#### **Auto correction**

Amersham TYPHOON scanner is installed with correction files. It is recommended to always use the correction files (auto correction on). The auto correction can be turned off in the **General settings** dialog on the **Auto correction** tab.

| Laser & Filter | Auto correction                                               | Display scale   | Service |  |  |  |
|----------------|---------------------------------------------------------------|-----------------|---------|--|--|--|
|                |                                                               |                 |         |  |  |  |
| Auto co        | Auto correction setting for fluorescence and phosphor imaging |                 |         |  |  |  |
|                |                                                               |                 |         |  |  |  |
| (              | <ul> <li>Auto-correction or</li> </ul>                        | n (recommended) |         |  |  |  |
| (              | Auto-correction off                                           |                 |         |  |  |  |
| (              | Auto-correction off                                           | re restart      |         |  |  |  |
|                |                                                               |                 |         |  |  |  |
|                |                                                               |                 |         |  |  |  |
|                |                                                               |                 |         |  |  |  |
|                |                                                               |                 | ок      |  |  |  |

#### **Display scale**

In the **General settings** dialog on the **Display scale** tab, it is possible to select display scale for **Phosphor Imaging**. This selection only affects how images are displayed, it does not affect the saved image.

| Laser & Filter                                                        | Auto correction | Display scale | Service |  |  |
|-----------------------------------------------------------------------|-----------------|---------------|---------|--|--|
| Display scale options for Phosphor Imaging                            |                 |               |         |  |  |
| <ul> <li>Log scale</li> </ul>                                         |                 |               |         |  |  |
|                                                                       | Cinear scale    |               |         |  |  |
| * Fluorescence and Densitometry images are displayed in linear scale. |                 |               |         |  |  |
|                                                                       |                 |               | ок      |  |  |

#### Service log

In the **General settings** dialog on the **Service** tab, a log file can be generated which is used for instrument service or troubleshooting.

| Laser & Filter | Auto correction | Display scale |    |
|----------------|-----------------|---------------|----|
|                |                 |               |    |
|                |                 |               |    |
|                |                 |               |    |
|                |                 |               |    |
|                | Export          | log           |    |
|                | Export          | log           |    |
|                |                 |               |    |
|                |                 |               |    |
|                |                 |               |    |
|                |                 |               |    |
|                |                 |               | ок |

4.4 Scan area functions

# 4.4 Scan area functions

#### Introduction

This section gives a detailed description of the Stage/Area settings.

#### Defining the scan area

In the **Stage/Area** pane, the area that is to be scanned can be defined.

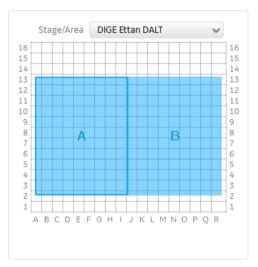

| lf you want to                     | Action                                                                         |
|------------------------------------|--------------------------------------------------------------------------------|
| Add a new scan area                | Click and drag to create a new scan area.                                      |
| Delete a scan area                 | Select the scan area and press the <b>Delete</b> key on the computer keyboard. |
| Change the position of a scan area | Click and drag the blue box.                                                   |
| Change the size of a scan area     | Click and drag the edges of the blue box.                                      |

#### Additional scan area functions

A menu containing additional scan area functions opens when you right-click on a scan area.

| 1 | Enabled   |   |
|---|-----------|---|
|   | Duplicate |   |
|   | Reorder   | • |
|   | Remove    |   |
|   | Setting   |   |

| Button    | Function                                                                                                    |
|-----------|----------------------------------------------------------------------------------------------------|
| Enabled   | Enables or disables an individual scan area.                                                                   |
|           | A tick mark indicates that the scan area is enabled and will be included in the scan.                          |
|           | Note:                                                                                                    |
|           | A disabled scan area will be omitted during scanning.                                                          |
| Duplicate | Duplicates the selected scan area.                                                                             |
| Reorder   | Assigns a new name to the scan area (A, B, C).                                                                 |
|           | When the name of one scan area is changed, all other scan areas will be renamed as well.                       |
| Remove    | Deletes the scan area.                                                                                         |
| Setting   | Opens the dialog box <b>Scan Area Settings</b> , where the size and position of the scan area can be adjusted. |

4 Amersham TYPHOON Control Software

4.4 Scan area functions

#### Image Area Settings dialog

To open the *Image Area Settings* dialog, right-click on a scan area and select **Setting...** 

| Imaging Area Settings |   |          |        |   |         |      |
|-----------------------|---|----------|--------|---|---------|------|
| Grid                  |   |          |        |   |         |      |
|                       |   | 1 - 16   |        |   | A - R   |      |
| Upper Right           | 6 |          | $\sim$ | F |         | ~    |
| Lower Left            | 2 |          | ~      | В |         | ~    |
| Millimeter            |   |          |        |   |         |      |
|                       |   | 0 - 400  |        |   | 0 - 460 |      |
| Upper Right           |   | 1        | 50 \$  |   | 1       | 50 ‡ |
| Lower Left            |   | ;        | 25 ‡   |   |         | 25 ‡ |
| Area A                | ~ | ✓ Enable |        |   |         |      |
|                       |   | С        | ancel  |   | ОК      |      |

| Field           | Function                                                                                                    |
|-----------------|----------------------------------------------------------------------------------------------------|
| Grid            | Defines the scan area based on the grid on the stage. The maximum and minimum values are displayed above the list boxes.                                                                                                   |
|                 | • Lower Left sets the position of the lower left corner of the scan area.                                                                                                    |
|                 | • <b>Upper Right</b> sets the position of the upper right corner of the scan area.                                                                                                    |
| Milli-<br>meter | Defines the scan area based on the position on the stage, based on<br>the distance from the front left corner of the total scanning surface<br>(mm). The maximum and minimum values are displayed above the list<br>boxes. |
|                 | • Lower Left sets the position of the lower left corner of the scan area.                                                                                                    |
|                 | • <b>Upper Right</b> sets the position of the upper right corner of the scan area.                                                                                                    |
| Area            | Assigns a name (A, B, C,) to the scan area.<br>When the name of one scan area is changed, all other scan areas will<br>be renamed as well.                                                                                 |

| Field   | Function                                                                              |
|---------|---------------------------------------------------------------------------------------|
| Enabled | Enables or disables an individual scan area.                                          |
|         | A tick mark indicates that the scan area is enabled and will be included in the scan. |
|         | Note:                                                                                 |
|         | A disabled scan area will be omitted during scanning.                                 |

4.5 Image file settings

# 4.5 Image file settings

#### Available image file formats

Depending on the scanning mode, the images can be saved in **.gel**, **.img**, or **.tif** file format.

| File format | Fluorescence |      | Phosphor Imaging | Densitometry |          |
|-------------|--------------|------|------------------|--------------|----------|
|             | General      | DIGE |                  | OD           | Digitiz. |
| .gel        | Х            | Х    | Х                | N/A          | N/A      |
| .img        | Х            | N/A  | Х                | N/A          | N/A      |
| .tif        | Х            | N/A  | Х                | Х            | Х        |

#### **Description of image file formats**

In the fluorescence and phosphor imaging modes, the output log data from the PMT detectors is first converted to a linear 32-bit floating decimal data format. This data is stored temporarily for generating 16-bit *.img*, *.gel*, and *.tif* files. Different conversion functions are used for the different file formats:

- The *.img* format uses a logarithmic compression of data which preserves the many intensity levels of the original data, especially in the low-intensity region. This allows for measurements over a broad dynamic range. Information about the scan is stored in a separate text file.
- The **.gel** format uses a square root algorithm to accurately represent small differences in data, whereas a **.tif** format may assign the same number to two values, particularly in the fainter part of the image. Image files include information about scan settings, for example date and time, which can be viewed after the scan, for example using ImageQuant.

In addition to the **.img** and **.gel** formats, the **.tif** format can be used for presentation of fluorescence and phosphor imaging data.

In the densitometry mode, the **.tif** format is used for saving digitization images and relative OD scans.

#### Choosing an image file format

The choice of file format depends on the purpose of the scan and the analysis software. In the fluorescence and phosphor imaging mode, the *.img*, *.gel* and *.tif* formats are available.

- For quantitative analysis use the .*img* format or the .*gel* file format.
- For DIGE applications, and when image properties need to be read in IQTL, use the *.gel* format.

In the Densitometry mode, the data is automatically converted and saved as a **.tif** file.

# 4.6 View Image mode

#### **View Image window**

During and after a pre-scan or a scan, the image can be viewed in the **View Image** mode. The **View Image** window is automatically opened during a scan. The following illustration gives an example of the **View Image** window and its possible functions. The actual functions displayed in the **View Image** window will vary depending on whether the image is viewed during or after a pre-scan or a scan.

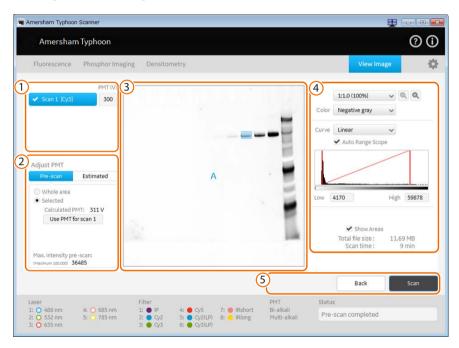

| Part | Function                                                                                                    | Availability      |
|------|----------------------------------------------------------------------------------------------------|-------------------|
| 1    | Click to select the scan that is displayed or adjust the PMT.                                                                               | Pre-scan and scan |
| 2    | In the <b>Pre-scan</b> tab of the <b>Adjust PMT</b> field, select the area and calculate an estimated PMT that gives a non-saturated image. | Pre-scan          |
|      | Use the <b>Estimated</b> tab of the <b>Adjust PMT</b> field to simu-<br>late images using different PMT settings.                           | Pre-scan          |
| 3    | Scanned image.                                                                                                    | Pre-scan and scan |

#### 4 Amersham TYPHOON Control Software

#### 4.6 View Image mode

| Part | Function                                                                                              | Availability      |
|------|----------------------------------------------------------------------------------------------------|-------------------|
| 4    | Image display settings, see <i>Image display settings, on</i> page 64.                                | Pre-scan and scan |
| 5    | Click <b>Back</b> to return to the previous window or click <b>Scan</b> to start a scan.              | Pre-scan          |
|      | <b>Export Display</b> , <b>Print</b> , and <b>Save as</b> functions to export, print and save images. | Scan              |

# Image display settings

| Button                | Function                                                                             |                                                                             |  |  |  |
|-----------------------|--------------------------------------------------------------------------------------|-----------------------------------------------------------------------------|--|--|--|
| 1:1(100%) 🗸           | Selects the magnification (ratio) at which the image is displayed.                   |                                                                             |  |  |  |
| 9                     | Zooms in and out of the displayed image.                                             |                                                                             |  |  |  |
| Color Negative Gray 🗸 | Selects the colors that are used to display the image, for example:                  |                                                                             |  |  |  |
|                       | NegativeBlack and white display of intensity levelsGraybased on a gray-scale.        |                                                                             |  |  |  |
|                       | Multi Color                                                                          | Choose this option after a scan to view multiple scans in different colors. |  |  |  |
| Curve Linear 🗸        | Selects the type                                                                     | e of tone curve used in the intensity graph.                                |  |  |  |
|                       | Exponen-<br>tial                                                                     | The light intensities are displayed using an exponential tone curve.        |  |  |  |
|                       | Linear                                                                               | The light intensities are displayed using a linear tone curve.              |  |  |  |
|                       | SigmoidThe light intensities are displayed using a<br>sigmoid (S-shaped) tone curve. |                                                                             |  |  |  |
|                       | Tip:                                                                                 |                                                                             |  |  |  |
|                       | It is recommended to use the linear curve setting                                    |                                                                             |  |  |  |
| ✓ Auto Range Scope    | Automatically adjusts the range of light intensities for optimum display.            |                                                                             |  |  |  |

| Button            | Function                                                                                                    |
|-------------------|----------------------------------------------------------------------------------------------------|
|                   | Intensity graph: displays the intensity levels of the image, and can be used to adjust the contrast in the image.                                                                                                    |
| Low 0 % High 05 % | The <i>Low</i> and <i>High</i> values below the graph correspond to the range of intensities displayed. These values are displayed in the graph as vertical red lines. To display a larger or smaller interval of intensities, drag the red lines to adjust the <i>Low</i> and <i>High</i> values, or type the limits directly in the <i>Low</i> and <i>High</i> boxes. |

# 5 Installation

#### About this chapter

This chapter provides required information to enable users and service personnel to unpack, install, and transport Amersham TYPHOON scanner.

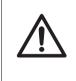

#### CAUTION

Only authorized service personnel are allowed to install or move the product. Contact your local Cytiva representative for help and advice.

#### In this chapter

| Section |                        | See page |
|---------|------------------------|----------|
| 5.1     | Site requirements      | 67       |
| 5.2     | Delivery and transport | 70       |
| 5.3     | Setup                  | 71       |
| 5.4     | Connections            | 73       |

### 5.1 Site requirements

#### **Precautions**

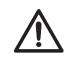

#### CAUTION

Install the product in a location where it will not come into contact with water or chemicals.

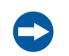

#### NOTICE

The Amersham TYPHOON is intended for indoor use only.

#### **Space requirements**

| Parameter                                              | Requirement                                                                                       |
|--------------------------------------------------------|---------------------------------------------------------------------------------------------------|
| Required bench space area                              | 110 cm × 90 cm (including required free space at the left, right and rear)                        |
| Free space required around<br>Amersham TYPHOON scanner | 70 cm at the front of the instrument<br>10 cm at left, right, top and rear of the instru-<br>ment |
| Placement                                              | Stable, horizontal surface.<br>Do not place in direct sunlight or in brightly lit<br>places.      |

#### **Dimensions**

The following illustration shows the dimensions of Amersham TYPHOON scanner.

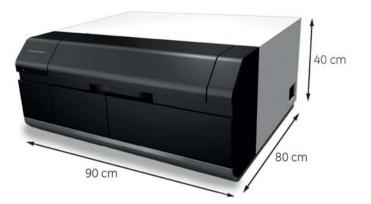

Amersham TYPHOON scanner weighs 90 kg.

#### **Environmental requirements**

| Parameter                                    | Requirement                |
|----------------------------------------------|----------------------------|
| Ambient temperature, operation               | 18°C to 28°C               |
| Max. relative humidity, operation            | 20% to 70%, non-condensing |
| Max. altitude, operation                     | 2000 m above sea level     |
| Pollution degree of the intended environment | Pollution Degree 2         |

#### **Electrical requirements**

| Parameter              | Requirement             |
|------------------------|-------------------------|
| Supply voltage         | 100 to 240 V AC ±10%    |
| Frequency              | 50 to 60 Hz             |
| Max current            | 2.5 to 1.0 A            |
| Transient overvoltages | Overvoltage category II |

#### **Computer requirements**

| Parameter        | Minimum requirement                                 |
|------------------|-----------------------------------------------------|
| Operating system | Microsoft® Windows®10 Pro (64-bit) English/Japanese |
| Internal memory  | 8 GB                                                |
| Processor        | Intel <sup>®</sup> Core <sup>™</sup> i5 processor   |

| Parameter                | Minimum requirement               |
|--------------------------|-----------------------------------|
| Free space on hard drive | 80 GB                             |
| Other requirements       | One USB 2.0 port<br>DVD-ROM drive |

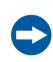

#### NOTICE

The user is responsible for avoiding unauthorized use of the computer that is connected to the scanner.

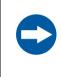

#### NOTICE

The automatic sleep mode of the computer should be turned off to prevent the computer from entering sleep mode during a scan. Otherwise loss of data might occur.

**Note:** At installation, the Cytiva service engineer will turn off the automatic sleep mode of the computer.

# 5.2 Delivery and transport

#### **Upon delivery**

Upon receiving Amersham TYPHOON scanner, inspect the package for external damage and check that all items in the packing list are included.

Should you find any external damage, or if any items on the packing list are missing, notify the delivery company and contact Cytiva for further advice.

# Storing the Amersham TYPHOON scanner

Store Amersham TYPHOON scanner in an environment according to the requirements in *Section 5.1 Site requirements, on page* 67 until the product is unpacked and installed.

# Moving the Amersham TYPHOON scanner

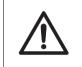

#### CAUTION

Turn off the power switch and remove connecting cables before moving the equipment.

If you need to transport the Amersham TYPHOON scanner, contact your local Cytiva representative for help and advice. See also *Removal from the controlled area on page 11*.

# 5.3 Setup

#### **Precautions**

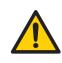

#### WARNING

Do not block the ventilation inlets or outlets on the system.

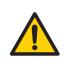

#### WARNING

Do not block access to the power switch and power cord. The power switch must always be easy to access. The power cord with plug must always be easy to disconnect.

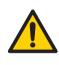

#### WARNING

Do not place the equipment on unstable tables or on inclined surfaces, as the equipment could be dropped or fall, resulting in injury.

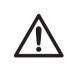

#### CAUTION

Do not block the cooling fans. If they are blocked, the instrument may malfunction.

#### **Place the scanner**

Place the Amersham TYPHOON scanner on a sturdy, horizontal surface. Make sure that the following requirements are met when placing the Amersham TYPHOON scanner.

- The air intake fan on the rear side of the Amersham TYPHOON scanner is unobstructed.
- The air exhaust outlets on the right and rear of the Amersham TYPHOON scanner are unobstructed.
- There is sufficient free space around the scanner, see *Space requirements on page* 67.

Do not place Amersham TYPHOON scanner in direct sunlight, or in a brightly lit place.

If the instrument is to be used for phosphor imaging, refer to *Installation site of instrument on page 10* for additional requirements for the installation site. 5 Installation 5.3 Setup

#### When the scanner is in place

When the scanner is in place, the Amersham ERASER and Amersham Cabinet can be placed to the left of the scanner, in such a way that the fronts of the instruments are aligned.

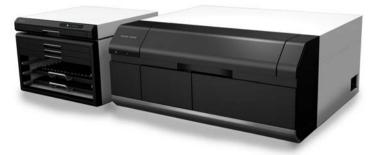

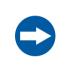

#### NOTICE

Do not place the Amersham ERASER and Amersham Cabinet to the right of the scanner, because then they block the access to the power switch and power outlet.

#### 5.4 **Connections**

### **Electrical power**

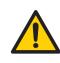

#### WARNING

Do not use the equipment with a power supply other than that recommended. Fire and electric shock could result.

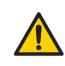

#### WARNING

The product must always be connected to a grounded power outlet.

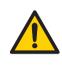

#### WARNING

Connect the power supply directly to a grounded wall power outlet. The use of extension cords or multiple loads on one electrical outlet could result in fire and electric shock.

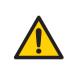

#### WARNING

Only use power cords delivered or approved by Cytiva.

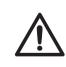

#### CAUTION

Do not use the same power supply as that of large equipment such as an air conditioner or centrifuge. Malfunction could result.

Action Step

1

Plug in the power cord in the power cord connector on Amersham TYPHOON scanner, and connect the power cord to a grounded wall outlet.

Amersham TYPHOON scanner uses a special AC power cord. Only use power cords that are specified in Cytiva service manuals or by Cytiva service personnel.

# Communication

### CAUTION

- Do not connect any USB devices other than the product to the computer in which the Amersham TYPHOON Control Software is installed. Malfunction could result.
  - Use only the Amersham TYPHOON Control Software during scanning.

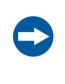

#### NOTICE

Any computer used with the equipment must comply with IEC 60950 or IEC 62368-1 and be installed and used according to the manufacturer's instructions.

#### Step Action

- 1 Connect a USB cable to the USB port on the rear side of the Amersham TYPHOON scanner.
- 2 Connect the other end of the USB cable to the USB port on the computer.

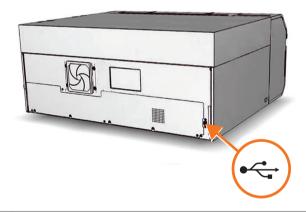

# Installing Amersham TYPHOON Control Software

All tasks related to software installation require a computer account with administrator privileges.

# 6 Operation

## About this chapter

This chapter contains the information required to operate the Amersham TYPHOON scanner.

## In this chapter

| Section |                                        | See page |
|---------|----------------------------------------|----------|
| 6.1     | Preparing the Amersham TYPHOON scanner | 77       |
| 6.2     | Preparing the sample                   | 85       |
| 6.3     | Performing a scan                      | 99       |
| 6.4     | Procedures after a scan                | 103      |

# Precautions

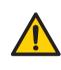

#### WARNING

Do not use the instrument within or near a sink, or in humid (above 70% RH) or dusty environments. Fire and electric shock could result.

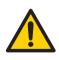

#### WARNING

Do not use the equipment if smoke, strange noises or strange odors can be perceived, or if the equipment becomes unusually hot. This may result in fire or electric shock.

Stop using the equipment immediately, turn off the power switch and unplug the equipment from the power outlet. Contact your local Cytiva representative to request repair.

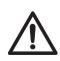

### CAUTION

Always wear gloves, protective glasses and a lab coat or similar when handling samples.

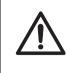

#### CAUTION

Do not turn off power during operation as this can cause loss of data in the internal memory. Only turn off power in an emergency situation.

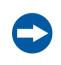

#### NOTICE

With regards to third party patents related to sample preparation etc., it is recommend that you consult a lawyer or patent attorney regarding obtaining appropriate licenses.

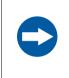

#### NOTICE

The automatic sleep mode of the computer should be turned off to prevent the computer from entering sleep mode during a scan. Otherwise loss of data might occur.

# 6.1 Preparing the Amersham TYPHOON scanner

### About this section

This section describes how to prepare the Amersham TYPHOON scanner for a scan.

## In this section

| Section |                      | See page |
|---------|----------------------|----------|
| 6.1.1   | Starting the system  | 78       |
| 6.1.2   | Changing the filters | 80       |
| 6.1.3   | Custom filters       | 84       |

# Precautions

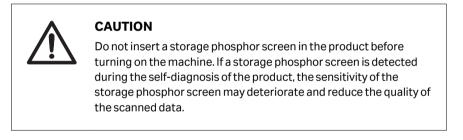

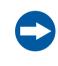

#### NOTICE

Avoid any shock or vibration to the equipment, as this may damage the equipment.

6 Operation6.1 Preparing the Amersham TYPHOON scanner6.1.1 Starting the system

# 6.1.1 Starting the system

# Start the Amersham TYPHOON scanner

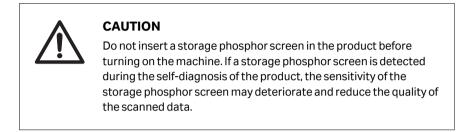

| Step | Action                                                                           |
|------|----------------------------------------------------------------------------------|
| 1    | Check that there is no stage in the scanner.                                     |
| 2    | Switch the power switch on the right side of the instrument to the "I" position. |
| 3    | Push the <b>On/Off</b> button in the instrument panel.                           |

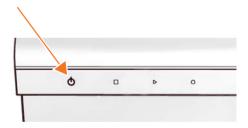

The following will occur:

• The Ready LED flashes.

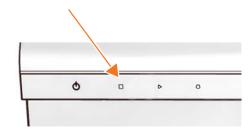

- The instrument will make one beeping sound within 5 minutes after the **On/Off** button is pushed.
- The Ready LED is lit.

Step Action

Result:

Amersham TYPHOON scanner is ready for operation.

# Start the Amersham TYPHOON Control Software

| Step | Action                                                                     |
|------|----------------------------------------------------------------------------|
| 1    | Start Amersham TYPHOON Control Software from the <b>Start</b> menu, or use |
|      | the desktop shortcut.                                                      |

The following window is displayed while the Amersham TYPHOON Control Software is launched.

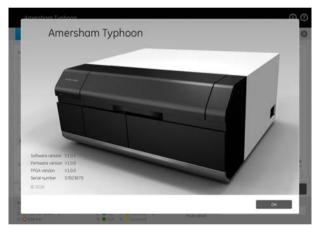

When the Amersham TYPHOON Control Software is ready, the main window is displayed. See *Example of the main window on page 46*.

The instrument status is displayed in the **Status** field, see also *Instrument status on page 51*.

6 Operation

6.1 Preparing the Amersham TYPHOON scanner

6.1.2 Changing the filters

# 6.1.2 Changing the filters

### Introduction

The filters that are installed in the Amersham TYPHOON scanner are listed in the *Instrument status* pane in the main window of the Amersham TYPHOON Control Software, see also *Instrument status on page 51*.

It is possible to exchange filters if necessary. However, some of the default filters cannot be exchanged, these are the phosphor imaging filter and the Cy2, Cy3 and Cy5 band-pass filters. There are four additional positions in the filter module that can be used for near IR filters, long pass filters, and custom filters. Follow the instructions below to exchange filters.

# Remove the filter module from the scanner

| Step | Action                                                                                                    |  |
|------|----------------------------------------------------------------------------------------------------|--|
| 1    | Make sure the Amersham TYPHOON scanner is not scanning. The blue indi-<br>cator LED on the instrument panel should be off. |  |

#### 2 Press the button on the filter door to open the filter door.

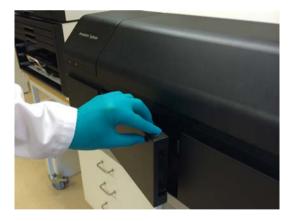

| Step | Action                                                                    |
|------|---------------------------------------------------------------------------|
| 3    | Pinch the metal tab on the filter module, and pull out the filter module. |

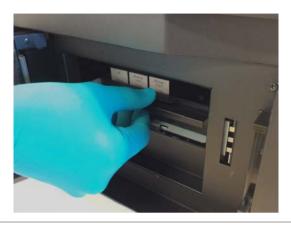

# Replace filters in the filter module

| Step | Action                                                                       |
|------|------------------------------------------------------------------------------|
| 1    | Slide the holder on the filter module to the left to open the filter module. |

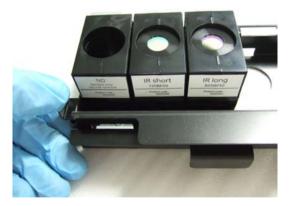

#### 6 Operation

6.1 Preparing the Amersham TYPHOON scanner

6.1.2 Changing the filters

| Step | Action                                                                 |
|------|------------------------------------------------------------------------|
| 2    | Pull out the filter from under the metal ridge, and remove the filter. |

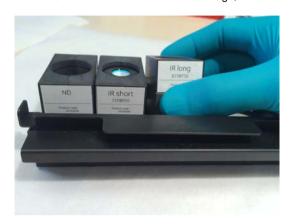

3

- Insert a new filter in the filter module as follows:
  - a. Hook a new filter under the metal ridge on the rear of the filter module.
- **b.** Lower the front of the filter.

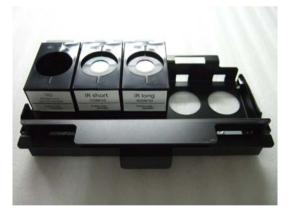

4

Slide the holder on the filter module to the right to close the filter module. Make sure that all filters are stably locked inside the filter module.

#### Place the filter module in the scanner

#### Step Action

1

Insert the filter module in the filter module holder. A clicking sound indicates that the filter holder is in the correct position.

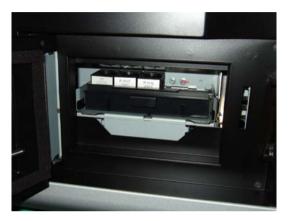

2 Close the filter door.

3 In the Amersham TYPHOON Control Software, check the list of filters in the *Instrument status* pane. Make sure that the newly installed filters are correctly registered.

#### Note:

The filters are recognized automatically. Custom filters are designated **Custom 1** and **Custom2** in the control software. In case the scanner does not automatically recognizes a filter, or identifies a filter incorrectly, contact a Cytiva representative for service.

6 Operation

6.1 Preparing the Amersham TYPHOON scanner

6.1.3 Custom filters

# 6.1.3 Custom filters

### Introduction

It is possible to use custom (third party) filters with the Amersham TYPHOON scanner. The custom filters have to be installed in the filter holder boxes supplied by Cytiva.

# Insert a custom filter in the filter holder

Follow the steps below to insert a custom filter in the filter holder.

1 Screw out the stopper cylinder with the supplied tool, and take out the stopper cylinder from the filter holder.

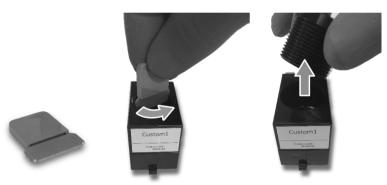

Drop the filter horizontally in the filter holder.

#### Note:

2

Filters should have a diameter of 25 mm. Multiple filters can be inserted in the filter holder, up to a total thickness of 14 mm.

3 Insert the stopper cylinder in the filter holder and tighten it with the tool.

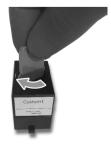

# 6.2 Preparing the sample

### About this section

This section describes how to prepare the samples for a scan. This section is divided in three subsections for the three different scanning modes:

- 1. Fluorescence
- 2. Phosphor imaging
- 3. Densitometry
- **Note:** Luminescent samples can also be scanned using the Dark Scan default method in the fluorescence scanning mode.

### In this section

| Section |                                                                                    | See page |
|---------|------------------------------------------------------------------------------------|----------|
| 6.2.1   | Preparing a sample for fluorescence imaging                                        | 86       |
| 6.2.2   | Preparing a sample for phosphor imaging                                            | 90       |
| 6.2.3   | Preparing a sample for densitometry                                                | 96       |
| 6.2.4   | Recommended scan settings for densitometry, NIR scans, and multi-well titer plates | 97       |

## **Precautions**

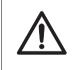

## CAUTION

Always wear gloves, protective glasses and a lab coat or similar when handling samples.

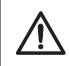

### CAUTION

Handle the sample stages and the digitization plate with care to avoid dropping them.

6 Operation6.2 Preparing the sample6.2.1 Preparing a sample for fluorescence imaging

# 6.2.1 Preparing a sample for fluorescence imaging

## Introduction

This section describes how to prepare a fluorescent sample for scanning.

# Prepare a gel or membrane for fluorescence imaging

Follow the steps below to prepare a gel or membrane sample for fluorescence imaging.

| Step | Action                                      |
|------|---------------------------------------------|
| 1    | Place a gel or membrane on the fluor stage. |
|      |                                             |

- 2 Remove any air bubbles between the gel or membrane and the stage.
- 3 If the sample is a membrane, place a membrane weight on top of the membrane to reduce vibrations during the scan.

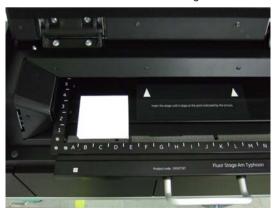

- 4
- Open the main scanner door of the Amersham TYPHOON scanner.

| Step | Action                                                                                                    |
|------|----------------------------------------------------------------------------------------------------|
| 5    | Place the stage on the stage holder, with the printed side of the stage facing up, and the handle of the stage facing to the front. |
| 6    | Push the stage all the way into the scanner.                                                                                        |
| 7    | Close the main scanner door.                                                                                                    |
| -    |                                                                                                    |

# Prepare a titer plate for fluorescence imaging

Follow the steps below to prepare a titer plate sample for fluorescence imaging.

| Tip: | Use the same sample volume to compare different samples in the titer |
|------|----------------------------------------------------------------------|
|      | plate.                                                               |

#### Step Action

- 1 Place the guide plates on the multi stage. Align them with the grooves for the titer plate holder so that they click into place, see *Multi stage on page 42*.
- 2 Place the titer plate holder on the multi stage.

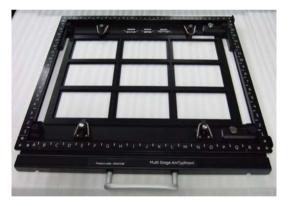

- 3 Close the spring locks that hold the titer plate holder in place.
- 4 Place the titer plate on the desired position in the titer plate holder.
- 5 Open the main scanner door of the Amersham TYPHOON scanner.
- 6 Place the stage on the stage holder, with the printed side of the stage facing up, and the handle of the stage facing to the front.
- 7 Push the stage all the way into the scanner.
- 8 Close the main scanner door.

6 Operation 6.2 Preparing the sample

6.2.1 Preparing a sample for fluorescence imaging

# Prepare a glass slide for fluorescence imaging

Follow the steps below to prepare glass slides for fluorescence imaging.

#### Step Action

- 1 Place the guide plates on the multi stage. Align them with the grooves for the titer plate holder so that they click into place, see *Multi stage on page 42*.
- 2 Place the titer plate holder on the multi stage.

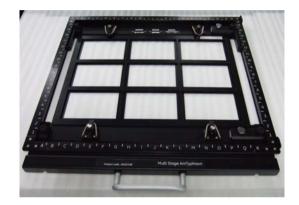

- 3 Close the spring locks that hold the titer plate holder in place.
- 4 Insert the glass slides in the glass slide holder.
- 5 Place the glass slide holder on the titer plate holder, with the glass slides facing down.
- 6 Open the main scanner door of the Amersham TYPHOON scanner.
- 7 Place the stage on the stage holder, with the printed side of the stage facing up, and the handle of the stage facing to the front.
- 8 Push the stage all the way into the scanner.
- 9 Close the main scanner door.

# Prepare a DIGE gel for fluorescence imaging

Follow the steps below to prepare a DIGE gel for fluorescence imaging.

| Step | Action                                                                                                    |
|------|----------------------------------------------------------------------------------------------------|
| 1    | Place the default guide plates on the multi stage. Align them with the grooves for the DIGE gels so that they click into place, see <i>Multi stage on page 42</i> . |

| Step | Action                                                                                                    |  |
|------|----------------------------------------------------------------------------------------------------|--|
| 2    | Place the DIGE gels on the stage.                                                                                                   |  |
| 3    | Close the spring locks that hold the DIGE gels in place.                                                                            |  |
| 4    | Open the main scanner door of the Amersham TYPHOON scanner.                                                                         |  |
| 5    | Place the stage on the stage holder, with the printed side of the stage facing up, and the handle of the stage facing to the front. |  |
| 6    | Push the stage all the way into the scanner.                                                                                        |  |
| 7    | Close the main scanner door.                                                                                                    |  |

# Prepare a large glass cassette (33 × 42 cm) for fluorescence imaging

When scanning large glass cassettes (max.  $33 \times 42$  cm) on the multi stage, the default movable guide plates have to be replaced by the glass plate guide for large glass cassettes. These glass plate guides are available as option to the Amersham TYPHOON scanner, see also *Glass plate guides (optional) on page 43*.

Follow these steps to install the glass plate guides for large glass cassettes:

| Step | Action                                                                     |
|------|----------------------------------------------------------------------------|
| 1    | Open the lock screws, see <i>Multi stage on page 42</i> .                  |
| 2    | Remove the movable guide plates.                                           |
| 3    | Insert the glass plate guides for large glass cassettes (max. 33 x 42 cm). |
| 4    | Close the lock screws.                                                     |
|      |                                                                            |

Place the glass cassette on the multistage in the same way as a DIGE gel, see *Prepare a DIGE gel for fluorescence imaging on page 88*.

6 Operation6.2 Preparing the sample6.2.2 Preparing a sample for phosphor imaging

# 6.2.2 Preparing a sample for phosphor imaging

# Introduction

This section describes how to expose a storage phosphor screen to radioisotope samples, and how to perform a scan of the storage phosphor screen.

# Precautions

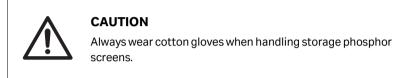

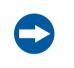

### NOTICE

**Avoid environmental radiation.** Avoid exposing storage phosphor screens in places where the environmental radiation may be increased, for example rooms with concrete walls or in basements.

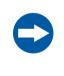

### NOTICE

Remove the storage phosphor screen from the Amersham TYPHOON scanner when not in use. Store the storage phosphor screens in a horizontal position, protected from moisture.

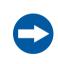

### NOTICE

Do not stack cassettes during exposure.

#### NOTICE

Use a suction rod when taking the storage phosphor screen out of the cassette. Prying the Storage phosphor out may result in the edge peeling off, making the storage phosphor screen unusable.

| Keep the storage phosphor screen free from dust.                                                                                                    |
|----------------------------------------------------------------------------------------------------|
| <b>NOTICE</b><br>Protect the storage phosphor screen from water and volatile solvents.                                                                                                    |
| <ul> <li>Dry the sample thoroughly before exposing it.</li> <li>Wrap wet samples in plastic film and make sure that no liquid exits. Use double layers if the sample contains volatile solvents.</li> <li>If water enters the storage phosphor screen, the sensitivity of the storage phosphor screen is reduced.</li> <li>Volatile solvents may deform the protective film on the storage phosphor screen.</li> </ul> |

• Do not scratch or bend the storage phosphor screen.

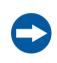

#### NOTICE

NOTICE

Protect exposed storage phosphor screens from light until the scanning is finished.

### **Required tools and materials**

- Storage phosphor screen cassette
- Radioisotope-labeled samples
- Gloves
- Plastic film
- Soft, lint-free tissues

### Using the suction rod

When moving a storage phosphor screen, always use a suction rod. Use the suction rod as follows:

| Action                                                                                  |  |
|-----------------------------------------------------------------------------------------|--|
| Press the suction rod against the storage phosphor screen.                              |  |
| Place a finger on the end of the suction rod, then lift up the storage phosphor screen. |  |
| Release the finger to release the storage phosphor screen.                              |  |
|                                                                                         |  |

# Expose the storage phosphor screen to radioisotope samples

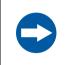

#### NOTICE

Dim the ambient light to 20 lux or less before taking out the storage phosphor screen from its package or the cassette.

**Tip:**For increased image quality, minimize the time between exposing the<br/>storage phosphor screen and scanning it with the Amersham TYPHOON<br/>scanner.

| Step | Action                                                                                                    |  |  |
|------|----------------------------------------------------------------------------------------------------|--|--|
| 1    | If necessary, clean the surface of the storage phosphor screen with a soft,<br>lint-free tissue. If needed, clean the inside of the cassette with 70% ethanol<br>to remove dust and stains. |  |  |
| 2    | Erase the storage phosphor screen completely, see also <i>Erase the storage phosphor screen on page 95</i> .                                                                                |  |  |
| 3    | Wrap the radioisotope sample in plastic film. Make sure there are no wrin-<br>kles in the film.                                                                                             |  |  |
|      | Note:                                                                                                    |  |  |
|      | When using a tritium storage phosphor screen to detect tritium, place the sample directly on the storage phosphor                                                                           |  |  |

4 Unlock the cassette by sliding both buttons on the top cover. Open the cassette.

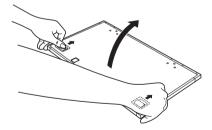

screen can be used only once.

#### Step Action

5

6

Place the sample on the cassette, with the surface of the sample facing up.

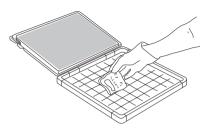

#### Note:

Keep the sample away from the edge of the cassette. Otherwise, the recorded data may be unreliable.

Place the storage phosphor screen in the cassette, with the exposure surface of the storage phosphor screen facing the sample. Make sure that the notch of the storage phosphor screen is placed at the corner of the gauge with the A1 coordinates.

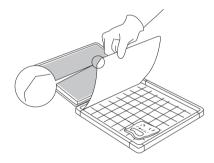

- 7 Close the cassette. Press on the cover of the cassette until the cover clicks into place.
- 8 Leave the storage phosphor screen inside the cassette for the required exposure time.

#### Note:

The exposure time required for a storage phosphor screen is approximately one twentieth of the time required for X-ray film.

# Place the storage phosphor screen on the phosphor stage

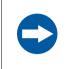

#### NOTICE

Dim the ambient light to 20 lux or less before taking out the storage phosphor screen from its package or the cassette.

| Step | Action                                                                                  |  |
|------|-----------------------------------------------------------------------------------------|--|
| 1    | Place the cassette with the exposed storage phosphor screen next to the phosphor stage. |  |
| 2    | Turn the phosphor stage upside down, so that the white print faces down.                |  |
| 3    | Open the cassette.                                                                      |  |
| 4    | Pick up the storage phosphor screen using the suction rod as follows:                   |  |
|      |                                                                                         |  |

- **a.** Press one end of the suction rod against the storage phosphor screen.
- **b.** Cover the other end of the suction rod with a finger.
- c. Lift up the storage phosphor screen with the suction rod.
- 5

Place the storage phosphor screen on the bottom of the phosphor stage, with the exposed surface facing up. Release the storage phosphor screen by releasing your finger from the suction rod.

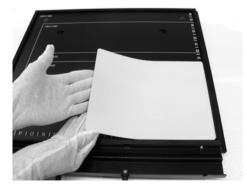

| Step | Action                                                                                    |
|------|-------------------------------------------------------------------------------------------|
|      | Note:                                                                                     |
|      | The phosphor stage is magnetic, so that it holds the storage phosphor screen<br>in place. |

# Placing the phosphor stage in the scanner

| Step | Action                                                                                                    |
|------|----------------------------------------------------------------------------------------------------|
| 1    | Open the main scanner door of the Amersham TYPHOON scanner.                                                                                                    |
| 2    | Turn the phosphor stage around. Place the phosphor stage on the stage<br>holder, with the white print on the phosphor stage facing up, and the storage<br>phosphor screen attached to the bottom of the phosphor stage. The<br>exposed surface of the storage phosphor screen should face down. |

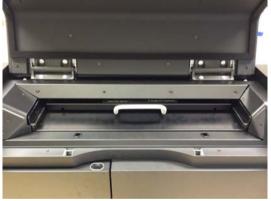

- 3 Push the stage all the way into the scanner.
- 4 Close the main scanner door.

## Erase the storage phosphor screen

After a scan, clean the surface of the storage phosphor screen and the inside of the cassette with a soft, lint-free tissue. If needed, clean the inside of the cassette with 70% ethanol to remove dust and stains.

The storage phosphor screen can be erased using the Amersham ERASER in 10-20 min, if it is not overly exposed. For more information, refer to *Operating Instructions* 29187194.

After the storage phosphor screen is erased, it can be re-used.

6 Operation6.2 Preparing the sample6.2.3 Preparing a sample for densitometry

# 6.2.3 Preparing a sample for densitometry

# Introduction

This section describes how to prepare a densitometry sample for scanning.

## **Prepare the sample**

The illustrations under the **Densitometry** tab in the main window of the Amersham TYPHOON Control Software provide instructions for placing gels, spacers and the digitization plate. The instructions provided in the software are adapted to the densitometry method that is chosen.

# 6.2.4 Recommended scan settings for densitometry, NIR scans, and multi-well titer plates

Amersham TYPHOON allows the user to scan the full stage with any sample. However, for best performance and accurate quantitation, adhere to the following recommendations.

## **Densitometry samples**

There are two main methods in the Densitometry scan mode: Digitization and OD.

- Digitization is used for documentation of gels with thickness <10.0 mm.
- Optical Density is used to measure relative optical density of polyacrylamide gels with thickness <1.5 mm.
- **Note:** Optical density measurements have units of relative optical density, and the OD zero value is re-calculated for each scan. Relative optical density measurements on the Amersham TYPHOON scanner are accurate in the range 0 to 1.

Accurate measurements are limited to scan areas of approximately 10 × 10 cm. Therefore, quantitative comparisons must only be made for samples on the same mini-gel.

### **NIR** samples

There are no restrictions in NIR scans for gels and membranes. However, for accurate comparisons <u>between</u> gels or membranes, place the membranes or gels inside a 25 x 25 cm area as shown below.

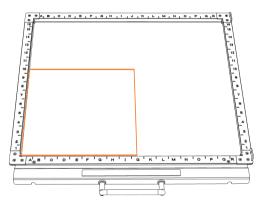

## **Multi-well titer plates**

First, select the correct plate type for accurate results. Consider the following parameters when selecting a multi-well plate:

- the bottom of the plate must be flat.
- the bottom of the plate must be made of a transparent and low fluorescent material.

#### 6 Operation

6.2 Preparing the sample

6.2.4 Recommended scan settings for densitometry, NIR scans, and multi-well titer plates

• the vertical distance from inside of the well bottom to the resting plane of the plate (indicated with arrows in the following figure) must be 2.0 to 3.0 mm.

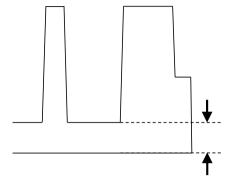

Contact your local Cytiva representative for an updated list of recommended plate suppliers.

#### **Note:** Only compare wells on the same plate.

When doing a multi-channel analysis of multi-well plates, e.g. for normalization, use the center position with the setting **Auto correction off** in **General settings**  $\rightarrow$  **Auto correction**.

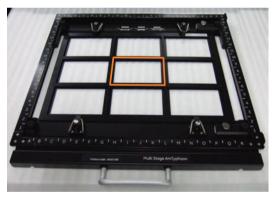

| Type of analysis        | Position (out of 9)     | <b>Correction files</b>       |
|-------------------------|-------------------------|-------------------------------|
| Single-channel analysis | All positions possible. | Use default correction files. |
| Multi-channel analysis  | Only center position    | No correction file needed.    |

# 6.3 Performing a scan

#### Introduction

This section describes how to perform an optional pre-scan, and a scan.

#### **Precautions**

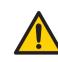

#### WARNING

When opening or closing the main scanner door, make sure that no objects or body parts are caught in the main scanner door.

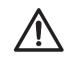

#### CAUTION

Do not open the main scanner door or filter door while the device is in operation. Injury could result.

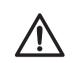

#### CAUTION

Do not leave samples in the instrument after scanning. If left, these may degrade and cause damage to the instrument.

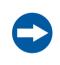

#### NOTICE

Avoid any shock or vibration to the instrument during scanning, or some streaks appear in the image.

### Pre-scan the sample (optional)

**Note:** The pre-scan feature is not available in the phosphor imaging mode.

| Step | Action                                                                                                    |
|------|----------------------------------------------------------------------------------------------------|
| 1    | In the main window of the Amersham TYPHOON Control Software, click on one of the scanning mode tabs to choose the scanning mode. See also <i>Scanning mode tabs on page 47</i> . |
| 2    | Select a saved method from the <b>Method</b> dropdown list in the <b>Scan settings</b> pane,                                                                                     |
|      | or                                                                                                    |
|      | adjust the scan settings to create a new method.                                                                                                    |

| Step | Action<br>For more information about the scan settings, refer to <i>Scan settings on page</i><br>47.                                      |  |  |
|------|----------------------------------------------------------------------------------------------------|--|--|
|      |                                                                                                    |  |  |
| 3    | lf necessary, adjust the <b>Laser &amp; Filter</b> combination settings in the <b>General settings</b> dialog.                            |  |  |
|      | For more information about the laser and filter combination settings, refer to <i>Section 4.3 General settings, on page 55</i> .          |  |  |
|      | Tip:                                                                                                    |  |  |
|      | For light-emitting samples, for example chemiluminescence, the Dark Scan combinations (no laser and no filter) can be used.               |  |  |
| 4    | Select the area or areas to be scanned in the <b>Stage/Area</b> pane.                                                                     |  |  |
|      | For more information about how to select the scan area, refer to <i>Defining the scan area on page 58</i> .                               |  |  |
| 5    | Define the image file settings:                                                                                                    |  |  |
|      | <ul> <li>Select the directory where the image file should be saved in the <i>Image</i><br/>folder field.</li> </ul>                       |  |  |
|      | • Type a name for the image file in the <i>File name</i> field.                                                                           |  |  |
|      | • Select the image file format. For more information on image file formats, refer to <i>Section 4.5 Image file settings, on page 62</i> . |  |  |
| 6    | Click <b>Pre-scan</b> .                                                                                                    |  |  |
|      | Result:                                                                                                    |  |  |
|      | The sample is scanned at low resolution, and the image is displayed in the<br><b>View Image</b> window.                                   |  |  |
| 7    | Adjust the display parameters if desired, see Section 4.6 View Image mode, on page 63.                                                    |  |  |
| 8    | <ul> <li>Click <b>Back</b> to return to the main screen,<br/>or</li> </ul>                                                                |  |  |
|      | Click Scan to start a scan,                                                                                                    |  |  |
|      | or                                                                                                    |  |  |
|      | • Adjust the PMT voltage, and click <b>Scan</b> to start a scan.                                                                          |  |  |

# Scan the sample

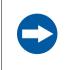

## NOTICE

Avoid any shock or vibration to the instrument during scanning, or some streaks appear in the image.

| Step | Action                                                                                                    |
|------|----------------------------------------------------------------------------------------------------|
| 1    | In the main window of the Amersham TYPHOON Control Software, click on one of the scanning mode tabs to choose the scanning mode, see <i>Scanning mode tabs on page 47</i> . |
| 2    | Select a saved method from the <b>Method</b> dropdown list in the <b>Scan settings</b> pane,                                                                                |
|      | or                                                                                                    |
|      | adjust the scan settings to create a new method.                                                                                                    |
|      | For more information about the scan settings, refer to <i>Scan settings on page</i> 47.                                                                                     |
| 3    | If necessary, adjust the <b>Laser &amp; Filter</b> combination settings in the <b>General</b> settings dialog.                                                              |
|      | For more information about the laser and filter combination settings, refer to <i>Section 4.3 General settings, on page 55</i> .                                            |
|      | Tip:                                                                                                    |
|      | For light-emitting samples, for example chemiluminescence, the Dark Scan combinations (no laser and no filter) can be used.                                                 |
| 4    | Select the area or areas to be scanned in the <b>Stage/Area</b> pane.                                                                                                    |
|      | For more information about how to select the scan area, refer to <i>Defining the</i> scan area on page 58.                                                                  |
| 5    | Define the image file settings:                                                                                                    |
|      | <ul> <li>Select the directory where the image file should be saved in the <i>Image</i><br/>folder field.</li> </ul>                                                         |
|      | • Type a name for the image file in the <i>File name</i> field.                                                                                                    |
|      | • Select the image file format. For more information on image file formats, refer to Section 4.5 Image file settings, on page 62.                                           |
| 6    | Click <b>Scan</b> .                                                                                                    |
|      | Result:                                                                                                    |
|      | The sample is scanned, and the image is displayed in the <b>View Image</b> window.                                                                                          |
|      | When the scan is completed, the image file(s) are automatically saved in the location selected in the <i>Image folder</i> field.                                            |
| 7    | For viewing, it is possible to adjust the display parameters if desired, see <i>Section 4.6 View Image mode, on page 63</i> .                                               |
|      | Tip:                                                                                                    |
|      | To copy the displayed image, point to the image and right-click. A copy of the image can be pasted in other programs for presentation purposes.                             |

6 Operation 6.3 Performing a scan

#### Stop a scan

To stop a scan, click **Stop**.

Result:

The scan is aborted. The image will be saved, and the unscanned area will be saved with a data value of 0. The scan cannot be re-started from the position where the scanning was stopped.

# Save the image under a different

### name

The scanned images are automatically saved under the name and directory that are selected in the *Image file settings* pane in the main window.

Images can be rotated and flipped using buttons on the **View Image** window. To save a copy of the image or images under a different name, follow the steps below:

| Step | Action                                                                                                    |
|------|----------------------------------------------------------------------------------------------------|
| 1    | If necessary, flip or rotate the image using the <i>flip</i> and <i>rotate</i> buttons in the <i>View Image</i> window.                                                                                                    |
| 2    | After the scan is completed, click <b>Save as</b> .                                                                                                    |
| 3    | Type a file name in the <i>File name:</i> field.                                                                                                    |
|      | <b>Note:</b><br>For the DIGE method it is not possible to choose a new file name and the<br>sample annotations are not included in the <b>Save as</b> option. If necessary,<br>choose a new save location to keep the original DIGE data. |
| 4    | Select a file format in the <b>Save as type:</b> buttons.<br>For the DIGE method the files are saved in a folder with an additional DS-file.                                                                                              |
| 5    | Click <b>Save</b> .<br><i>Result:</i><br>The image or images are saved.                                                                                                    |

# 6.4 Procedures after a scan

# Turn off Amersham TYPHOON scanner

Follow the steps below to turn off the instrument.

| Step | Action                                                                                                    |
|------|----------------------------------------------------------------------------------------------------|
| 1    | Remove any stage from the scanner. For information about cleaning and storage of stages, refer to <i>Chapter 7 Maintenance, on page 105</i> . |

2 Press the **On/Off** button on the front panel.

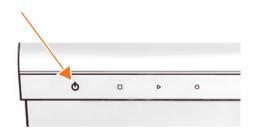

Result:

The white **Ready** LED blinks and then goes out.

Push the power switch on the right side of the instrument to the **O** position.

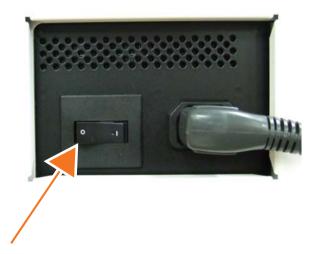

3

 Step
 Action

 Result:
 The instrument is turned off.

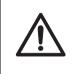

# CAUTION

Unplug the equipment if it will not be used for an extended period.

# 7 Maintenance

### About this chapter

This chapter contains information to enable users to clean, maintain, and store the Amersham TYPHOON scanner and the stages.

### **Precautions**

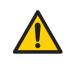

#### WARNING

Never detach the inner cover screwed to this instrument. If it is detached, laser beam may leak with a risk of loss of vision.

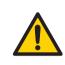

#### WARNING

Never modify the interlocks in this instrument, laser beam may leak with a risk of loss of vision.

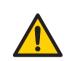

#### WARNING

Do not use excessive amounts of liquids for cleaning the product, this may result in product malfunction or electric shock.

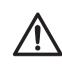

#### CAUTION

Turn the power switch off before cleaning the inside of the equipment.

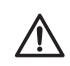

#### CAUTION

Wear gloves to prevent direct contact with chemical substances.

# Cleaning before planned maintenance/service

To ensure the protection and safety of service personnel, all equipment and work areas must be clean and free of any hazardous contaminants before a Service Engineer starts maintenance work.

Please complete the checklist in the *On Site Service Health and Safety Declaration Form* or the *Health and Safety Declaration Form for Product Return or Servicing*, depending on whether the instrument is going to be serviced on site or returned for service, respectively.

### Health and safety declaration forms

Health and safety declaration forms are available for copying or printing in the *Reference information* chapter of this manual, or on digital media supplied with the user documentation.

### Cleaning the outside of Amersham TYPHOON

Clean the outside with a moist soft cloth and a mild detergent or 70% ethanol. Wipe afterwards with a dry soft cloth.

### **Cleaning the stage**

Follow these steps to clean the stage:

| Step | Action                                                                             |
|------|------------------------------------------------------------------------------------|
| 1    | Remove the stage from the instrument or cabinet.                                   |
| 2    | Wipe the stage with a sponge moistened with a fluorescence-free neutral detergent. |
| 3    | Rinse the stage with water thoroughly and dry with a lint-free cloth.              |
| 4    | Place the stage in the stage cabinet.                                              |

### **Recommended cleaning agents**

The accessories may be cleaned with water and one of the following:

- 70% ethanol
- Mild and neutral detergent
- Isopropanol
- 6% H<sub>2</sub>O<sub>2</sub>

#### Storing the stages

Store the stages in the cabinet when they are not in use. **DO NOT** store stages inside the Amersham TYPHOON scanner.

# 8 Troubleshooting

## About this chapter

This chapter describes various problems that may occur with the Amersham TYPHOON scanner. Suggestions for possible corrective actions are given.

# In this chapter

| Section |                             | See page |
|---------|-----------------------------|----------|
| 8.1     | General errors and warnings | 108      |
| 8.2     | Error messages              | 109      |
| 8.3     | Troubleshooting guide       | 111      |

# **Prerequisites**

The software Help text requires an installed web browser on the computer used to control the scanner.

8.1 General errors and warnings

# 8.1 General errors and warnings

### If an error occurs

When an error message appears in the Amersham TYPHOON Control Software, follow the steps below.

| Step | Action                                                                                          |
|------|-------------------------------------------------------------------------------------------------|
| 1    | Take note of the error code and error message on the monitor.                                   |
| 2    | Turn off the Amersham TYPHOON scanner and the computer, wait 10 seconds and turn them on again. |
| 3    | Try to perform the action again. If the error persists, contact your Cytiva representative.     |

# **General error messages**

| Error message                                                                            | Meaning                                                                                                    | Corrective action                                                                                     |
|------------------------------------------------------------------------------------------|----------------------------------------------------------------------------------------------------|----------------------------------------------------------------------------------------------------|
| Failed to open Help in software.                                                         |                                                                                                    | The software Help text requires an installed web browser on the computer used to control the scanner. |
| The disk capacity is<br>insufficient. Please free<br>memory on the hard disk<br>to scan. | The available disk space is insufficient.                                                                                             | <ul> <li>Free up disk space on the computer.</li> <li>Store the data on a different disk.</li> </ul>  |
| Scan stopped. Please<br>check performance of<br>this PC.                                 | This message is displayed when<br>the Amersham TYPHOON Control<br>Software cannot collect the data<br>from the memory in the scanner. | Check the computer require-<br>ments, see <i>Computer require-</i><br><i>ments on page 68</i> .       |

# 8.2 Error messages

# While starting the instrument

| Error message                                                                    | Meaning                      | Corrective action                                                  |
|----------------------------------------------------------------------------------|------------------------------|--------------------------------------------------------------------|
| Cannot detect Amersham<br>Typhoon scanner. Please check<br>connection and power. | The scanner is not detected. | Check that the scanner is turned on and connected to the computer. |

# While preparing for a scan

| Error message                                                                              | Meaning                                                 | Corrective action                                                                                |
|--------------------------------------------------------------------------------------------|---------------------------------------------------------|--------------------------------------------------------------------------------------------------|
| Close the scanner door.                                                                    | The scanner door is open                                | Close the scanner door.                                                                          |
| Close the filter door.                                                                     | The filter door is open.                                | Close the filter door.                                                                           |
| Please select image folder.                                                                | No image folder is selected.                            | Select an image folder by clicking the <b>Browse</b> button and navigating to a suitable folder. |
| Please input a file name.                                                                  | No name has been assigned to the image file.            | Type a name in the <b>File Name</b><br>field.                                                    |
| Please set PMT voltage in the range 250 to 1000.                                           | The PMT voltage setting is outside the permitted range. | Type a PMT voltage value between 250 and 1000 in the <b>PMT</b> field.                           |
| The stage is not properly<br>inserted. Please insert the<br>stage in its correct position. | The stage is not properly inserted.                     | Insert the stage properly.                                                                       |

#### **During a scan**

| Error message                                                                                    | Meaning                                                                       | <b>Corrective action</b>                                                                                    |
|--------------------------------------------------------------------------------------------------|-------------------------------------------------------------------------------|----------------------------------------------------------------------------------------------------|
| The scan was stopped because of over-<br>exposure. Set a lower PMT voltage and restart the scan. | The scanned image<br>was overexposed<br>due to a high PMT<br>voltage setting. | Decrease the PMT voltage in the <b>Scan settings</b> pane.                                                  |
| The scan stopped because the main scanner door was opened. Close the door and restart the scan   | The scanner door<br>was opened during<br>the scan.                            | Close the scanner door and scan<br>the image again. Do not open the<br>door until the scanning is finished. |

| Error message                                                                                                    | Meaning                                     | Corrective action                                                                                                    |
|----------------------------------------------------------------------------------------------------|---------------------------------------------|----------------------------------------------------------------------------------------------------|
| The scan stopped because the filter door was opened. Close the door and restart the scan.                                                                                                    | The filter door was opened during the scan. | Close the filter door and scan the<br>image again. Do not open the door<br>until the scanning is finished.                                                                                        |
| XXXX error<br>XXXX - XXXXXXXX<br>A scanner error was detected. Please<br>note the error code and error type.<br>Please restart the Amersham Typhoon<br>scanner and control software, and try to<br>scan again. Contact your Cytiva repre-<br>sentative if the problem persists. | An error occurred<br>during scanning.       | Make a note of the error code and<br>error type. Restart the scanner and<br>control software, and try to run the<br>scan again. Contact your Cytiva<br>representative if the problem<br>persists. |

# 8.3 Troubleshooting guide

This section describes problems that can arise during quantitation.

| Problem                                                                        | Solution                                                                                                    |
|--------------------------------------------------------------------------------|----------------------------------------------------------------------------------------------------|
| The signal from the samples is not uniform across the NIR scan area.           | Follow the guidelines in Section 6.2.4<br>Recommended scan settings for densi-<br>tometry, NIR scans, and multi-well titer<br>plates, on page 97. If the problem<br>persists contact your Cytiva represen-<br>tative.  |
| The signal from the samples in multi-<br>well plates is not uniform across the | Check that the plate used is suitable for scanning.                                                                                                    |
| scan area.                                                                     | Restrict comparison of wells to one plate only.                                                                                                    |
|                                                                                | For more information Section 6.2.4<br>Recommended scan settings for densi-<br>tometry, NIR scans, and multi-well titer<br>plates, on page 97.                                                                          |
|                                                                                | For multi-channel normalization, use<br>the central plate position with no auto-<br>correction. If the problem persists<br>contact your Cytiva representative.                                                         |
| Densitometry values vary between gels.                                         | The OD values are relative and compari-<br>sons must only be made within the<br>same gel, see Section 6.2.4 Recom-<br>mended scan settings for densitometry,<br>NIR scans, and multi-well titer plates, on<br>page 97. |

# 9 Reference information

## About this chapter

This chapter lists the technical specifications of the Amersham TYPHOON scanner.

# In this chapter

| Sectior | 1                                  | See page |
|---------|------------------------------------|----------|
| 9.1     | Specifications                     | 113      |
| 9.2     | Software                           | 116      |
| 9.3     | Recycling information              | 117      |
| 9.4     | Regulatory information             | 118      |
| 9.5     | Ordering information               | 129      |
| 9.6     | Health and Safety Declaration Form | 130      |

# 9.1 Specifications

#### Main components in Amersham TYPHOON scanner

Amersham TYPHOON scanners are available in four configurations. Depending on the configuration, the Amersham TYPHOON scanner is equipped with the following lasers.

| Functions              | Wave-<br>length | Amersham<br>TYPHOON | Amersham<br>TYPHOON | Amersham<br>TYPHOON | Amersham<br>TYPHOON |
|------------------------|-----------------|---------------------|---------------------|---------------------|---------------------|
|                        |                 | IP                  | RGB                 | 5                   | NIR                 |
| LD laser, class<br>3B  | 488 nm          |                     | х                   | х                   |                     |
| SHG laser,<br>class 3B | 532 nm          |                     | Х                   | х                   |                     |
| LD laser, class<br>3B  | 635 nm          | Х                   | х                   | х                   |                     |
| LD laser, class<br>3B  | 685 nm          |                     |                     | х                   | Х                   |
| LD laser, class<br>3B  | 785 nm          |                     |                     | Х                   | Х                   |

# Laser specifications

| Laser and class     | Wavelength | Operating power | Maximum power |
|---------------------|------------|-----------------|---------------|
| LD laser, class 3B  | 488 nm     | 25 mW (CW)      | 70 mW         |
| SHG laser, class 3B | 532 nm     | 10 mW (CW)      | 80 mW         |
| LD laser, class 3B  | 635 nm     | 84 mW (CW)      | 220 mW        |
| LD laser, class 3B  | 685 nm     | 50 mW (CW)      | 290 mW        |
| LD laser, class 3B  | 785 nm     | 100 mW (CW)     | 320 mW        |

**Note:** The beam divergence of all laser modules is collimated.

9.1 Specifications

# **Scanning specifications**

| Parameter           | Data                                             |               |
|---------------------|--------------------------------------------------|---------------|
| Scanned image size  | Phosphor                                         | 35 cm × 43 cm |
|                     | Fluorescence                                     | 40 cm × 46 cm |
|                     | Densitometric                                    | 40 cm × 46 cm |
| Pixel size          | 10, 25, 50, 100 or 200 µm and a 1000 µm pre-scan |               |
| Gradation bit depth | 16-bit                                           |               |

# **Dimensions & weight**

| Unit    | Dimensions (w×d×h)                            | Weight (kg) |
|---------|-----------------------------------------------|-------------|
| Scanner | 900 × 800 × 400 mm (projections not included) | 90          |

# **Power supply**

| Parameter                       | Data                             |
|---------------------------------|----------------------------------|
| Supply voltage                  | 100 to 240 V~ (AC), single phase |
| Allowable variations in voltage | ±10%                             |
| Frequency                       | 50/60 Hz                         |
| Max. current                    | 2.5 to 1.0 A                     |

# **Noise levels**

| Parameter | Data                                                                                           |
|-----------|------------------------------------------------------------------------------------------------|
| Noise     | < 60 dB (A)                                                                                    |
|           | A-weighted sound pressure level LAeq, t $\leq$ 60 dB, fast (t=0.25 s, 1 m from the instrument) |

# **Environmental conditions**

| Parameter                                              | Data                                                                                                    |                                      |  |
|--------------------------------------------------------|----------------------------------------------------------------------------------------------------|--------------------------------------|--|
| Operating conditions                                   | Temperature                                                                                                    | 18°C to 28°C                         |  |
|                                                        | Humidity                                                                                                    | 20% to 70%, RH (no dew condensation) |  |
| Transportation and storage                             | Temperature                                                                                                    | -20°C to 70°C                        |  |
| temperature                                            | Humidity                                                                                                    | 5% to 95% (no dew condensation)      |  |
| Lighting                                               | It is recommended to lower the lighting level to<br>about 20 lux when moving a sample from the<br>cassette into Amersham TYPHOON after expo-<br>sure. |                                      |  |
| Where to use                                           | Indoor use only, out of direct sunlight or brightly<br>lit surroundings.                                                                              |                                      |  |
| Max. altitude, operation                               | 2000 m above sea leve                                                                                                    | el                                   |  |
| Overvoltage category                                   | Transient overvoltage category II                                                                                                    |                                      |  |
| Pollution degree of the intended environment           | Pollution Degree 2                                                                                                    |                                      |  |
| Degrees of protection provided by enclosure            | IP21                                                                                                    |                                      |  |
| Free space required around<br>Amersham TYPHOON scanner | Front of instrument (the operation panel side):<br>70 cm                                                                                              |                                      |  |
|                                                        | Right                                                                                                    | 10 cm                                |  |
|                                                        | Left                                                                                                    | 10 cm                                |  |
|                                                        | Rear                                                                                                    | 10 cm                                |  |
|                                                        | Тор                                                                                                    | 10 cm                                |  |
| Placement                                              | A stable laboratory bench with a load capacity of 2940 N (300 kg), or higher.                                                                         |                                      |  |
|                                                        | The bench must be level within two degrees.                                                                                                    |                                      |  |

# 9.2 Software

# **Computer requirements**

| Parameter                | Minimum requirement                                |
|--------------------------|----------------------------------------------------|
| Operating system         | Microsoft Windows 10 Pro (64-bit) English/Japanese |
| Internal memory          | 8 GB                                               |
| Processor                | Intel Core i5 processor                            |
| Free space on hard drive | 80 GB                                              |
| Other requirements       | One USB 2.0 port<br>DVD-ROM drive                  |

# Maximum image file size after scan

| If pixel size is set as | Image file size |
|-------------------------|-----------------|
| 10 µm                   | 3510 MB         |
| 25 µm                   | 562 MB          |
| 50 µm                   | 140 MB          |
| 100 µm                  | 35 MB           |
| 200 µm                  | 9 MB            |

# 9.3 Recycling information

#### Introduction

This section contains information about the decommissioning of the product.

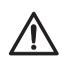

#### CAUTION

Always use appropriate personal protective equipment when decommissioning the equipment.

#### Decontamination

The product must be decontaminated before decommissioning. All local regulations must be followed with regard to scrapping of the equipment.

#### **Disposal of the product**

When taking the product out of service, the different materials must be separated and recycled according to national and local environmental regulations.

#### **Recycling of hazardous substances**

The product contains hazardous substances. Detailed information is available from your Cytiva representative.

#### **Disposal of electrical components**

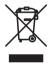

Waste electrical and electronic equipment must not be disposed of as unsorted municipal waste and must be collected separately. Please contact an authorized representative of the manufacturer for information concerning the decommissioning of the equipment.

#### **Specific instructions for disposal**

Measure the superficial radio isotope pollution of the instrument and storage phosphor screen as mentioned in the *Radiation hazard prevention on page 10*.

If the pollution level exceeds the limit, dispose of the instrument as radioactive waste. Otherwise, dispose of the materials according to applicable laws and regulations for disposal of industrial waste.

# 9.4 Regulatory information

# Introduction

This section lists the regulations and standards that apply to the product.

# In this section

| Section |                                                           | See page |
|---------|-----------------------------------------------------------|----------|
| 9.4.1   | Contact information                                       | 119      |
| 9.4.2   | European Union and European Economic Area                 | 120      |
| 9.4.3   | Great Britain                                             | 121      |
| 9.4.4   | Eurasian Economic Union<br>Евразийский экономический союз | 122      |
| 9.4.5   | Regulations for North America                             | 124      |
| 9.4.6   | Regulatory statements                                     | 125      |
| 9.4.7   | Declaration of Hazardous Substances (DoHS)                | 126      |
| 9.4.8   | Other regulations and standards                           | 128      |

9 Reference information9.4 Regulatory information9.4.1 Contact information

# 9.4.1 Contact information

### **Contact information for support**

To find local contact information for support and sending troubleshooting reports, visit *cytiva.com/contact*.

# **Manufacturing information**

The table below summarizes the required manufacturing information.

| Requirement                      | Information       |
|----------------------------------|-------------------|
| Name and address of manufacturer | Cytiva Sweden AB  |
|                                  | Björkgatan 30     |
|                                  | SE 751 84 Uppsala |
|                                  | Sweden            |
| Telephone number of manufacturer | + 46 771 400 600  |

# 9.4.2 European Union and European Economic Area

### Introduction

This section describes regulatory information for the European Union and European Economic Area that applies to the equipment.

#### **Conformity with EU Directives**

See the EU Declaration of Conformity for the directives and regulations that apply for the CE marking.

If not included with the product, a copy of the EU Declaration of Conformity is available on request.

#### **CE** marking

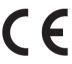

The CE marking and the corresponding EU Declaration of Conformity is valid for the instrument when it is:

- used according to the Operating Instructions or user manuals, and
- used in the same state as it was delivered, except for alterations described in the *Operating Instructions* or user manuals.

# 9.4.3 Great Britain

#### Introduction

This section describes regulatory information for Great Britain that applies to the equipment.

#### **Conformity with UK Regulations**

See the UK Declaration of Conformity for the regulations that apply for the UKCA marking.

If not included with the product, a copy of the UK Declaration of Conformity is available on request.

#### **UKCA** marking

UK CA

The UKCA marking and the corresponding UK Declaration of Conformity is valid for the instrument when it is:

- Used according to the Operating Instructions or user manuals, and
- Used in the same state as it was delivered, except for alterations described in the *Operating Instructions* or user manuals.

9 Reference information 9.4 Regulatory information 9.4.4 Eurasian Economic Union Евразийский экономический союз

# 9.4.4 Eurasian Economic Union Евразийский экономический союз

This section describes the information that applies to the product in the Eurasian Economic Union (the Russian Federation, the Republic of Armenia, the Republic of Belarus, the Republic of Kazakhstan, and the Kyrgyz Republic).

#### Introduction

This section provides information in accordance with the requirements of the Technical Regulations of the Customs Union and (or) the Eurasian Economic Union.

#### Введение

В данном разделе приведена информация согласно требованиям Технических регламентов Таможенного союза и (или) Евразийского экономического союза.

# Manufacturer and importer information

The following table provides summary information about the manufacturer and importer, in accordance with the requirements of the Technical Regulations of the Customs Union and (or) the Eurasian Economic Union.

| Requirement                                        | Information                                              |
|----------------------------------------------------|----------------------------------------------------------|
| Name, address and telephone number of manufacturer | See Manufacturing information                            |
| Importer and/or company for                        | Cytiva RUS LLC                                           |
| obtaining information about<br>importer            | 109004, Moscow                                           |
|                                                    | internal city area Tagansky municipal<br>district        |
|                                                    | Stanislavsky str., 21, building 3, premises I, office 57 |
|                                                    | Russian Federation                                       |
|                                                    | Telephone: +7 499 609 15 50                              |
|                                                    | E-mail: rucis@cytiva.com                                 |

#### Информация о производителе и импортере

В следующей таблице приводится сводная информация о производителе и импортере, согласно требованиям Технических регламентов Таможенного союза и (или) Евразийского экономического союза.

9 Reference information 9.4 Regulatory information 9.4.4 Eurasian Economic Union

Евразийский экономический союз

| Требование                                                      | Информация                                                                                   |
|-----------------------------------------------------------------|----------------------------------------------------------------------------------------------|
| Наименование, адрес и номер<br>телефона производителя           | См. Информацию об изготовлении                                                               |
| Импортер и/или лицо для<br>получения информации об<br>импортере | ООО "Цитива РУС"<br>109004, город Москва<br>вн.тер.г. муниципальный округ<br>Таганский       |
|                                                                 | улица Станиславского, дом 21, строение<br>3, помещение I, комната 57<br>Российская Федерация |
|                                                                 | Телефон: +7 499 609 15 50<br>Адрес электронной почты:<br>rucis@cytiva.com                    |

Description of symbol on the system label Описание обозначения на этикетке системы

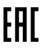

This Eurasian compliance mark indicates that the product is approved for use on the markets of the Member States of the Customs Union of the Eurasian Economic Union

Данный знак о Евразийском соответствии указывает, что изделие одобрено для использования на рынках государств-членов Таможенного союза Евразийского экономического союза

# 9.4.5 Regulations for North America

# Introduction

This section describes the information that applies to the product in the USA and Canada.

# **NRTL** certification

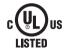

This symbol indicates that the product has been certified by Underwriters Laboratories Inc., which is a US Occupational Safety and Health Administration Nationally Recognized Testing Laboratory (NRTL).

This product Conforms to UL 61010-1, and is Certified to CAN/CSA-C22.2 No. 61010-1.

#### **FCC compliance**

This device complies with part 15 of the FCC Rules. Operation is subject to the following two conditions: (1) This device may not cause harmful interference, and (2) this device must accept any interference received, including interference that may cause undesired operation.

**Note:** The user is cautioned that any changes or modifications not expressly approved by Cytiva could void the user's authority to operate the equipment.

This equipment has been tested and found to comply with the limits for a Class A digital device, pursuant to part 15 of the FCC Rules. These limits are designed to provide reasonable protection against harmful interference when the equipment is operated in a commercial environment. This equipment generates, uses, and can radiate radio frequency energy and, if not installed and used in accordance with the instruction manual, may cause harmful interference to radio communications. Operation of this equipment in a residential area is likely to cause harmful interference in which case the user will be required to correct the interference at his own expense.

## **CAN ICES/NMB compliance**

This product complies with the Canadian standard ICES-003/NMB-003 concerning electromagnetic compatibility.

9 Reference information9.4 Regulatory information9.4.6 Regulatory statements

# 9.4.6 Regulatory statements

#### Introduction

This section shows regulatory statements that apply to regional requirements.

EMC emission, CISPR 11: Group 1, Class A statement

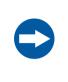

#### NOTICE

This equipment is not intended for use in residential environments and may not provide adequate protection to radio reception in such environments.

## South Korea

Regulatory information to comply with the Korean technical regulations.

| NOTICE                                                                                   |
|------------------------------------------------------------------------------------------|
| Class A equipment (equipment for business use).                                          |
| This equipment has been evaluated for its suitability for use in a business environment. |
| When used in a residential environment, there is a concern of radio interference.        |
|                                                                                          |

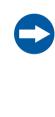

# 유의사항

A급 기기 (업무용 방송통신 기자재) 이 기기는 업무용환경에서 사용할 목적으로 적합성평가를 받 은 기기 로서 가정용 환경에서 사용하는 경우 전파간섭의 우려가 있습 니다. 9 Reference information 9.4 Regulatory information 9.4.7 Declaration of Hazardous Substances (DoHS)

# 9.4.7 Declaration of Hazardous Substances (DoHS)

This section describes the information that applies to the product in China.

根据 SJ/T11364-2014《电子电气产品有害物质限制使用标识要求》特提供如下 有关污染控制方面的信息。

The following product pollution control information is provided according to SJ/ T11364-2014 Marking for Restriction of Hazardous Substances caused by electrical and electronic products.

# 电子信息产品污染控制标志说明 Explanation of Pollution Control Label

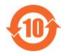

该标志表明本产品含有超过中国标准 GB/T 26572 《电子电气产品中限用物质的限量要求》中限量的有害物质。标志中的数字为本产品的环保使用期,表明本产品在正常使用的条件下,有毒有害物质不会发生外泄或突变,用户使用本产品不会对环境造成严重污染或对其人身、财产造成严重损害的期限。单位为年。

为保证所申明的环保使用期限,应按产品手册中所规定的环境条件和方法进行正常使 用,并严格遵守产品维修手册中规定的定期维修和保养要求。

产品中的消耗件和某些零部件可能有其单独的环保使用期限标志,并且其环保使用期限 有可能比整个产品本身的环保使用期限短。应到期按产品维修程序更换那些消耗件和零 部件,以保证所申明的整个产品的环保使用期限。

本产品在使用寿命结束时不可作为普通生活垃圾处理,应被单独收集妥善处理。

This symbol indicates the product contains hazardous materials in excess of the limits established by the Chinese standard GB/T 26572 Requirements of concentration limits for certain restricted substances in electrical and electronic products. The number in the symbol is the Environment-friendly Use Period (EFUP), which indicates the period during which the hazardous substances contained in electrical and electronic products will not leak or mutate under normal operating conditions so that the use of such electrical and electronic products will not result in any severe environmental pollution, any bodily injury or damage to any assets. The unit of the period is "Year".

In order to maintain the declared EFUP, the product shall be operated normally according to the instructions and environmental conditions as defined in the product manual, and periodic maintenance schedules specified in Product Maintenance Procedures shall be followed strictly.

Consumables or certain parts may have their own label with an EFUP value less than the product. Periodic replacement of those consumables or parts to maintain the declared EFUP shall be done in accordance with the Product Maintenance Procedures.

This product must not be disposed of as unsorted municipal waste, and must be collected separately and handled properly after decommissioning.

# 有害物质的名称及含量 Name and Concentration of Hazardous Substances

#### 产品中有害物质的名称及含量

Table of Hazardous Substances' Name and Concentration

| 部件名称<br>Component<br>name |           | 有害物质<br>Hazardous substance |           |                 |               |                 |
|---------------------------|-----------|-----------------------------|-----------|-----------------|---------------|-----------------|
|                           | 铅<br>(Pb) | 汞<br>(Hg)                   | 镉<br>(Cd) | 六价铬<br>(Cr(VI)) | 多溴联苯<br>(PBB) | 多溴二苯醚<br>(PBDE) |
| 29187191                  | х         | 0                           | х         | 0               | 0             | 0               |
| 29187193                  | Х         | 0                           | Х         | 0               | 0             | 0               |
| 29187194                  | Х         | 0                           | 0         | 0               | 0             | 0               |
| 29238583                  | х         | 0                           | х         | 0               | 0             | 0               |

- 0: 表示该有害物质在该部件所有均质材料中的含量均在 GB/T 26572 规定的 限量要求以下。
- X: 表示该有害物质至少在该部件的某一均质材料中的含量超出 GB/T 26572 规定的限量要求。
- 此表所列数据为发布时所能获得的最佳信息.
- **0:** Indicates that this hazardous substance contained in all of the homogeneous materials for this part is below the limit requirement in GB/T 26572.
- X: Indicates that this hazardous substance contained in at least one of the homogeneous materials used for this part is above the limit requirement in GB/T 26572
- Data listed in the table represents best information available at the time of publication.

# 9.4.8 Other regulations and standards

#### Introduction

This section describes the standards that apply to the product.

# Regulations and standards, products containing lasers

| Regulation / Standard                                                  | Description              |
|------------------------------------------------------------------------|--------------------------|
| EN/IEC 60825-1                                                         | Safety of laser products |
| USA 21 CFR, Chapter I,<br>Subchapter J, Part<br>1040.10 Laser Products | Safety of laser products |

# 9.5 Ordering information

#### Introduction

This section lists accessories and user replaceable spare parts that are available for the Amersham TYPHOON system.

Please visit cytiva.com to find the latest information.

# The Amersham TYPHOON system

| Product                      | Product code |
|------------------------------|--------------|
| Amersham TYPHOON scanner IP  | 29187194     |
| Amersham TYPHOON scanner RGB | 29187193     |
| Amersham TYPHOON scanner 5   | 29187191     |
| Amersham TYPHOON scanner NIR | 29238583     |
| Amersham ERASER              | 29187190     |
| Amersham Cabinet             | 29191637     |

### **Amersham TYPHOON accessories**

| Product                        | Product code |
|--------------------------------|--------------|
| Phosphor stage                 | 29187195     |
| Fluor stage                    | 29187197     |
| Multistage                     | 29187198     |
| Membrane weight                | 29191518     |
| Digitization plate             | 29191517     |
| Sample guide                   | 29191519     |
| Suction rod                    | 29191516     |
| Titer plate holder             | 29191520     |
| Glass slide holder             | 29191521     |
| Custom filter boxes            | 29191540     |
| Glass plate guide (33 × 42 cm) | 29215514     |

#### 9.6 Health and Safety Declaration Form

#### On site service

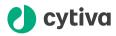

#### **On Site Service Health & Safety Declaration Form**

#### Service Ticket #:

To make the mutual protection and safety of Cytiva service personnel and our customers, all equipment and work areas must be clean and free of any hazardous contaminants before a Service Engineer starts a repair. To avoid delays in the servicing of your equipment, complete this checklist and present it to the Service Engineer upon arrival. Equipment and/or work areas not sufficiently cleaned, accessible and safe for an engineer may lead to delays in servicing the equipment and could be subject to additional charges.

| Yes                                                                                                    | No     |                                    | Review the actions below and answer "Yes" or "No".<br>Provide explanation for any "No" answers in box below.                                                                                                    |                         |  |  |  |  |  |
|----------------------------------------------------------------------------------------------------|--------|------------------------------------|----------------------------------------------------------------------------------------------------|-------------------------|--|--|--|--|--|
| 0                                                                                                    | С      | ) Rinse tubing or<br>Make sure the | Instrument has been cleaned of hazardous substances.<br>Rinse tubing or piping, wipe down scanner surfaces, or otherwise make sure removal of any dangerous residue.<br>Make sure the area around the instrument is clean. If radioactivity has been used, perform a wipe test or other<br>suitable survey. |                         |  |  |  |  |  |
| $\bigcirc$                                                                                                    | С      | ) installation. In                 | Adequate space and clearance is provided to allow safe access for instrument service, repair or installation. In some cases this may require customer to move equipment from normal operating location prior to Cytiva arrival.                                                                             |                         |  |  |  |  |  |
| $\bigcirc$                                                                                                    | С      |                                    | Consumables, such as columns or gels, have been removed or isolated from the instrument and from any area that may impede access to the instrument.                                                                                                    |                         |  |  |  |  |  |
| 0                                                                                                    | С      |                                    | All buffer / waste vessels are labeled.<br>Excess containers have been removed from the area to provide access.                                                                                                    |                         |  |  |  |  |  |
| Provide<br>explanation<br>for any "No"<br>answers here:                                                                                                    |        |                                    |                                                                                                    |                         |  |  |  |  |  |
| Equipm                                                                                                    | nent t | ype / Product No:                  |                                                                                                    | Serial No:              |  |  |  |  |  |
| I hereby confirm that the equipment specified above has been cleaned to remove any hazardous substances and that the area has been made safe and accessible. |        |                                    |                                                                                                    |                         |  |  |  |  |  |
| Name:                                                                                                    |        |                                    |                                                                                                    | Company or institution: |  |  |  |  |  |
| Position or<br>job title:                                                                                                    |        |                                    |                                                                                                    | Date (YYYY/MM/DD):      |  |  |  |  |  |
| Signed                                                                                                    | :      |                                    |                                                                                                    |                         |  |  |  |  |  |
| Cytiva and the Drop logo are trademarks of Global Life Sciences IP Holdco LLC or an affiliate.                                                               |        |                                    |                                                                                                    |                         |  |  |  |  |  |

© 2020 Cytiva.

All goods and services are sold subject to the terms and conditions of sale of the supplying company operating within the Cytiva business. A copy of those terms and conditions is available on request. Contact your local Cytiva representative for the most current information.

For local office contact information, visit cytiva.com/contact. 28980026 AD 04/2020

### **Product return or servicing**

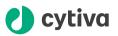

#### **Health & Safety Declaration Form** for Product Return or Servicing

| Return authorization number: | and/or<br>Service Ticket/Request: |  |
|------------------------------|-----------------------------------|--|
|------------------------------|-----------------------------------|--|

To make sure the mutual protection and safety of Cytiva personnel, our customers, transportation personnel and our environment, all equipment must be clean and free of any hazardous contaminants before shipping to Cytiva. To avoid delays in the processing of your equipment, complete this checklist and include it with your return.

- 1. Note that items will NOT be accepted for servicing or return without this form
- 2. Equipment which is not sufficiently cleaned prior to return to Cytiva may lead to delays in servicing the equipment and could be subject to additional charges 3. Visible contamination will be assumed hazardous and additional cleaning and decontamination charges will be applied

| Yes                                                                                                    | No         | Specify if the equipment has been in contact with any of the following: |                                       |            |                            |         |  |  |  |  |
|----------------------------------------------------------------------------------------------------|------------|-------------------------------------------------------------------------|---------------------------------------|------------|----------------------------|---------|--|--|--|--|
| $\bigcirc$                                                                                                    | $\bigcirc$ | Radioactivity (spec                                                     | sify)                                 |            |                            |         |  |  |  |  |
| $\bigcirc$                                                                                                    | $\bigcirc$ | Infectious or haza                                                      | rdous biological substances (specify) |            |                            |         |  |  |  |  |
| $\bigcirc$                                                                                                    | $\bigcirc$ | Other Hazardous                                                         | Chemicals (specify)                   |            |                            |         |  |  |  |  |
| Equipment must be decontaminated prior to service / return. Provide a telephone number where Cytiva can contact<br>you for additional information concerning the system / equipment. |            |                                                                         |                                       |            |                            |         |  |  |  |  |
| Teleph                                                                                                    | one No:    |                                                                         |                                       |            |                            |         |  |  |  |  |
| Liquid                                                                                                    | and/or ga  | as in equipment is                                                      | :                                     | Water      |                            |         |  |  |  |  |
|                                                                                                    |            |                                                                         |                                       | Ethanol    | Ethanol                    |         |  |  |  |  |
|                                                                                                    |            |                                                                         |                                       | None, em   | None, empty                |         |  |  |  |  |
|                                                                                                    |            |                                                                         |                                       | Argon, He  | Argon, Helium, Nitrogen    |         |  |  |  |  |
|                                                                                                    |            |                                                                         |                                       | Liquid Nit | Liquid Nitrogen            |         |  |  |  |  |
|                                                                                                    |            |                                                                         | Other, speci                          | ify        |                            |         |  |  |  |  |
| Equipm                                                                                                    | ient type  | / Product No:                                                           |                                       |            | Serial No:                 |         |  |  |  |  |
| I hereby confirm that the equipment specified above has been cleaned to remove any hazardous substances and that<br>the area has been made safe and accessible.                      |            |                                                                         |                                       |            |                            |         |  |  |  |  |
| Name:                                                                                                    |            |                                                                         |                                       |            | Company of<br>institution: | r       |  |  |  |  |
| Positio                                                                                                    | n or job t | itle:                                                                   |                                       |            | Date (YYYY)                | /MM/DD) |  |  |  |  |
| Signed                                                                                                    | :          |                                                                         |                                       |            |                            |         |  |  |  |  |
| Cytiva and the Drop logo are trademarks of Global Life Sciences IP Holdco LLC or an affiliate. To receive a return authorizat or service number, call local                          |            |                                                                         |                                       |            |                            |         |  |  |  |  |

@ 2020 Outiva

technical support or customer service.

© 2020 Octivation of the subject to the terms and conditions of sale of the supplying company operating within the Cytiva business. A copy of those terms and conditions is available on request. Contact your local Cytiva representative for the most current information.

For local office contact information, visit cytiva.com/contact. 28980027 AD 04/2020

# Index

### Α

Abbreviations, 7 Accessories, 129 Amersham Cabinet, 27 Amersham ERASER, 27 Amersham TYPHOON, 5, 10, 11, 22, 23, 27, 30-32, 67, 78, 103, 113, 114.129 configurations, 27, 113, 129 description, 27 dimensions, 67, 114 front view, 30 installation, 10 instrument panel, 32 intented use, 5 interlocks, 23 rear view, 31 right view, 30 start, 78 symbols, 22 transport, 11 turn off, 103 weight, 67, 114 Amersham TYPHOON Control Software, 29, 46, 47, 74, 79 about, 47 help button, 47 installation, 74 main screen, 46 start, 79 Auto correction, 56

#### В

Bi-alkali, 28

## С

Cassette, 40 CE, 120 conformity, 120 marking, 120 Cleaning, 106 instrument, 106 recommended agents, 106 stage, 106 Computer requirements, 68, 116 Configurations, 27, 113 Connections, 74 computer, 74 Cooling fans, 28 Custom filter, 84 install, 84

## D

Data communication, 74 Delivery, 70 Densitometry, 28, 96 prepare sample, 96 Densitometry mode, 54 Digitization plate, 36 Digitization spacers, 38 positioning, 38 Digitization/OD spacers, 37 Dimensions, 67, 114 Disposal, 117 after radioactive pollution, 117

# Е

Electrical requirements, 68 Emergency precautions, 24 Emergency shutdown, 24 Environmental conditions, 115 Environmental requirements, 68 Error messages, 108, 109 before scan, 109 during scan, 109 during start, 109 general, 108 Exposure cassette, 40

#### F

Fan, 31 air intake, 31 exhaust, 31 FCC compliance, 124 File format, 62 choice, 62 description, 62 File size, 116 Filter, 81, 84 custom.84 install.81 Filter door, 30 Filter holder, 30 Filter module, 33, 80, 83 place in scanner, 83 remove, 80 Filter replacement, 80 Filter status, 51 Filters, 44 additional filters, 44 custom filters, 44 Fluor stage, 36, 38 grooves, 38 Fluoreescence, 87 titer plate scanning, 87 Fluorescence, 28, 86, 88 DIGE gel scanning, 88 gel or membrane scanning. 86 glass slide scanning, 88 prepare sample, 86 Fluorescence mode, 52 Front view, 30

#### G

General settings, 46, 55 Glass plate guide, 43, 89 install, 89 Glass slide holder, 43 Guide plate, 42

#### l

Image, 102 save, 102 save as type, 102 Image file format, 62 choice, 62 description, 62 Image file settings, 46, 50 Image file size, 116 Important user information, 5 Installation, 71 precautions, 71 Instrument control, 29 Instrument panel, 30, 32 Instrument status, 46, 51 Intended use, 5 Interlocks, 23

#### L

Labels, 20, 21 lasers, 21 safety labels, 21 system label, 20 Laser and filter combinations, 55 Laser class, 113 Laser power, 113 Laser standards, 128 Laser status, 51 Laser type, 113

#### Μ

Main scanner door, Main screen, Mains power switch, Manufacturing information, Membrane weight, Method and scanning, Moving Amersham TYPHOON, *11*, *70* Multi stage, grooves, *42* Multi-alkali,

#### Ν

Noise levels, 114 Notes and tips, 6

# 0

On site service, 130 Operation, 75 precautions, 75 Ordering information, 129 accessories, 129 instrument, 129

#### Ρ

Personal protection, 14 Phosphor imaging, 28, 90 precautions, 90 prepare sample, 90 Phosphor imaging mode, 53 Phosphor stage, 40, 95 place in scanner, 95

#### Index

Photomultiplier tube, 28 Place Amersham Cabinet, 72 Place Amersham ERASER, 72 Place Amersham TYPHOON, 71 Placement, 71, 72 PMT.28 Positioning, 71, 72 Power cord connector, 30 Power failure, 25 restart, 25 Power supply, 114 specifications, 114 Power switch, 30, 78, 103 turn off, 103 PPE. 14 Pre-scan, 99 start.99 Prerequisites, 5 Product return or servicing, 131 Purpose of this manual, 6

## R

Radiation. 10 controlled area, 10 pollution, 10 Radiation hazard prevention, 10 Rear view, 31 Recycling information, 117 decontamination, 117 disposal of electrical components, 117 recycling of hazardous substances, 117 Regulatory information, 118 Requirements, 67, 68, 116 computer, 68, 116 electrical, 68 environmental, 68 space, 67

## S

Safety notices, 8 Safety precautions, 12, 14–16, 18 general, 12 installation, 15 introduction, 12 maintenance, 18 operation, 16 power supply, 14 PPE, 14

transport, 15 Sample spacer, 37, 38 positioning, 38 Scan, 100, 102 save image, 102 start, 100 stop, 102 Scan Area Settings, 60 Scan settings, 46, 47, 97 Scanner dimensions, 114 Scanning, 99 precautions, 99 Scanning area, 59 Scanning mode, 28, 47 Scanning mode tabs, 46 Scanning specifications, 114 Scope, 6 Service, 57 log file, 57 Service log file, 57 Set up, 71 precautions, 71 Settings, 47, 49, 50, 55, 58 image file, 50 laser and filter, 55 method, 47 pixel size, 47 PMT voltage, 47 Stage and area, 49, 58 Site requirements, 67 Software, 29, 74, 79 start, 79 Software requirements, 116 Space requirements, 67 Spacer positioning, 38 Spacers, 36 Specifications, 113-115 environmental conditions, 115 lasers, 113 noise levels, 114 power supply, 114 scanning, 114 Stage, 33, 35, 36, 40, 42, 106 accessories, 35 fluor, 36 location, 33 multi, 42 overview, 35 phosphor, 40 storing, 106 Stage/Area settings, 46, 49, 58

Standards, 128 lasers, 128 Start, 78 Status, 51 Storage, 70, 106 stages, 106 Storage phosphor screen, 40, 92, 94,95 erase, 95 expose, 92 place on stage, 94 Suction rod, 41, 91 Symbols, 22 System, 78 start, 78 System label, 20

# Т

Titer plate, 43 Transport, 70 Troubleshooting, 57, 108 error, 108 service log file, 57 Typographical conventions, 6

### U

UK, 121 conformity, 121 UKCA, 121 marking, 121 USB connector, 31, 74

#### V

View image mode, 46, 63

#### W

Weight, 67, 114

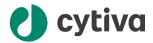

# cytiva.com

Cytiva and the Drop logo are trademarks of Global Life Sciences IP Holdco LLC or an affiliate.

Amersham is a trademark of Global Life Sciences Solutions USA LLC or an affiliate doing business as Cytiva.

Coomassie is a trademark of Thermo Fisher Scientific LLC. Microsoft and Windows are registered trademarks of Microsoft Corporation. Intel and Intel Core are trademarks of Intel Corporation.

All other third-party trademarks are the property of their respective owners.

© 2020 – 2021 Cytiva

All goods and services are sold subject to the terms and conditions of sale of the supplying company operating within the Cytiva business. A copy of those terms and conditions is available on request. Contact your local Cytiva representative for the most current information.

For local office contact information, visit cytiva.com/contact

29193226 AE V:15 06/2021